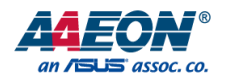

# COM-SKUC6 & COM-KBUC6

COM Express Module

User's Manual 4<sup>th</sup> Ed

#### Copyright Notice

This document is copyrighted, 2019. All rights are reserved. The original manufacturer reserves the right to make improvements to the products described in this manual at any time without notice.

No part of this manual may be reproduced, copied, translated, or transmitted in any form or by any means without the prior written permission of the original manufacturer. Information provided in this manual is intended to be accurate and reliable. However, the original manufacturer assumes no responsibility for its use, or for any infringements upon the rights of third parties that may result from its use.

The material in this document is for product information only and is subject to change without notice. While reasonable efforts have been made in the preparation of this document to assure its accuracy, AAEON assumes no liabilities resulting from errors or omissions in this document, or from the use of the information contained herein.

AAEON reserves the right to make changes in the product design without notice to its

users.

#### Acknowledgement

All other products' name or trademarks are properties of their respective owners.

- Microsoft Windows is a registered trademark of Microsoft Corp.
- Intel, Pentium, Celeron, and Xeon are registered trademarks of Intel Corporation
- Core, Atom are trademarks of Intel Corporation
- ITE is a trademark of Integrated Technology Express, Inc.
- IBM, PC/AT, PS/2, and VGA are trademarks of International Business Machines Corporation.

All other product names or trademarks are properties of their respective owners.

### Packing List

Before setting up your product, please make sure the following items have been shipped:

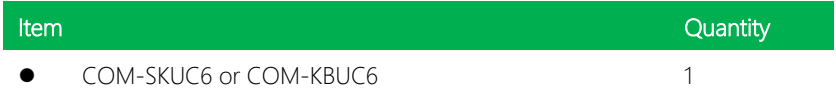

If any of these items are missing or damaged, please contact your distributor or sales representative immediately.

#### About this Document

This User's Manual contains all the essential information, such as detailed descriptions and explanations on the product's hardware and software features (if any), its specifications, dimensions, jumper/connector settings/definitions, and driver installation instructions (if any), to facilitate users in setting up their product.

Users may refer to the AAEON.com for the latest version of this document.

#### Safety Precautions

Please read the following safety instructions carefully. It is advised that you keep this manual for future references

- 1. All cautions and warnings on the device should be noted.
- 2. Make sure the power source matches the power rating of the device.
- 3. Position the power cord so that people cannot step on it. Do not place anything over the power cord.
- 4. Always completely disconnect the power before working on the system's hardware.
- 5. No connections should be made when the system is powered as a sudden rush of power may damage sensitive electronic components.
- 6. If the device is not to be used for a long time, disconnect it from the power supply to avoid damage by transient over-voltage.
- 7. Always disconnect this device from any AC supply before cleaning.
- 8. While cleaning, use a damp cloth instead of liquid or spray detergents.
- 9. Make sure the device is installed near a power outlet and is easily accessible.
- 10. Keep this device away from humidity.
- 11. Place the device on a solid surface during installation to prevent falls
- 12. Do not cover the openings on the device to ensure optimal heat dissipation.
- 13. Watch out for high temperatures when the system is running.
- 14. Do not touch the heat sink or heat spreader when the system is running
- 15. Never pour any liquid into the openings. This could cause fire or electric shock.
- 16. As most electronic components are sensitive to static electrical charge, be sure to ground yourself to prevent static charge when installing the internal components. Use a grounding wrist strap and contain all electronic components in any static-shielded containers.
- 17. If any of the following situations arises, please the contact our service personnel:
	- i. Damaged power cord or plug
	- ii. Liquid intrusion to the device
	- iii. Exposure to moisture
	- iv. Device is not working as expected or in a manner as described in this manual
	- v. The device is dropped or damaged
	- vi. Any obvious signs of damage displayed on the device

## 18. DO NOT LEAVE THIS DEVICE IN AN UNCONTROLLED ENVIRONMENT WITH TEMPERATURES BEYOND THE DEVICE'S PERMITTED STORAGE TEMPERATURES (SEE CHAPTER 1) TO PREVENT DAMAGE.

#### FCC Statement

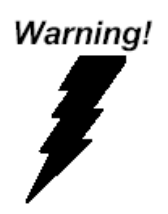

This device complies with Part 15 FCC Rules. Operation is subject to the following two conditions: (1) this device may not cause harmful interference, and (2) this device must accept any interference received including interference that may cause undesired operation.

#### *Caution:*

*There is a danger of explosion if the battery is incorrectly replaced. Replace only with the same or equivalent type recommended by the manufacturer. Dispose of used batteries according to the manufacturer's instructions and your local government's recycling or disposal directives.*

#### *Attention:*

*Il y a un risque d'explosion si la batterie est remplacée de façon incorrecte. Ne la remplacer qu'avec le même modèle ou équivalent recommandé par le constructeur. Recycler les batteries usées en accord avec les instructions du fabricant et les directives gouvernementales de recyclage.*

产品中有毒有害物质或元素名称及含量

AAEON Main Board/ Daughter Board/ Backplane

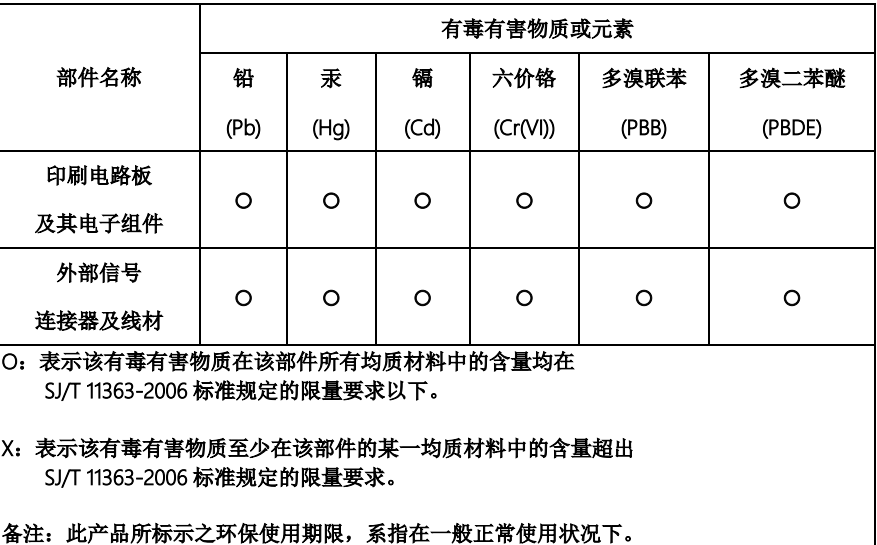

#### Poisonous or Hazardous Substances or Elements in Products

AAEON Main Board/ Daughter Board/ Backplane

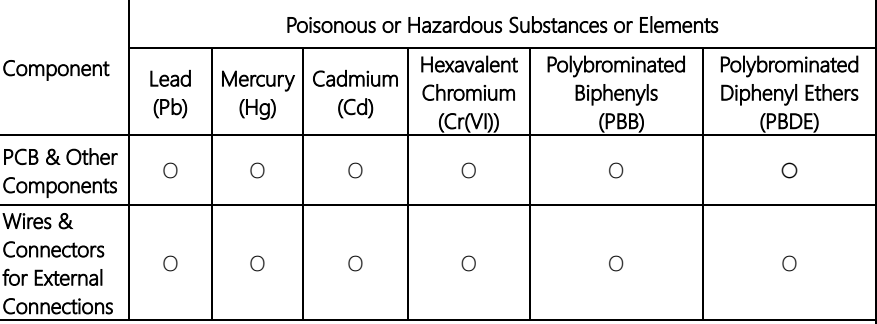

O: The quantity of poisonous or hazardous substances or elements found in each of the component's parts is below the SJ/T 11363-2006-stipulated requirement.

X: The quantity of poisonous or hazardous substances or elements found in at least one of the component's parts is beyond the SJ/T 11363-2006-stipulated requirement.

Note: The Environment Friendly Use Period as labeled on this product is applicable under normal usage only

## Table of Contents

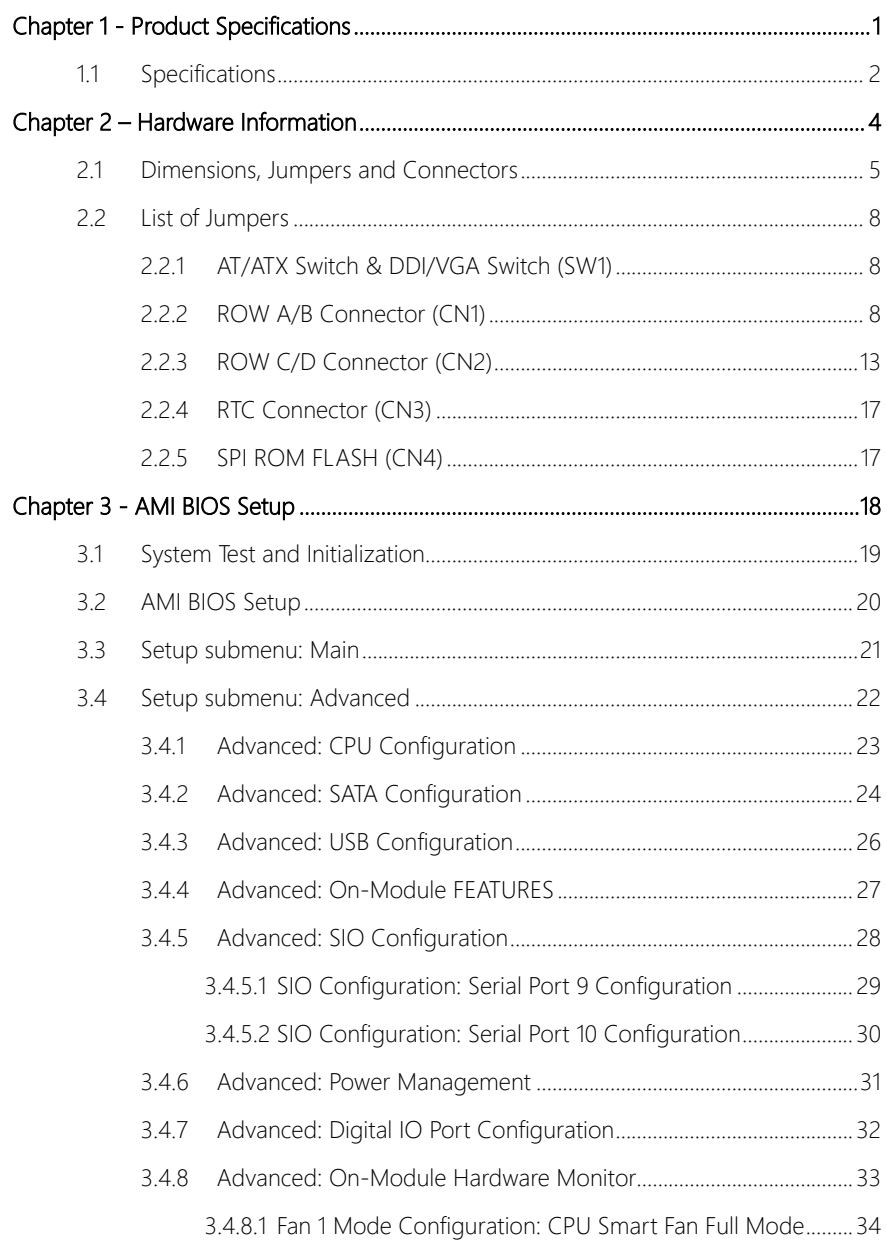

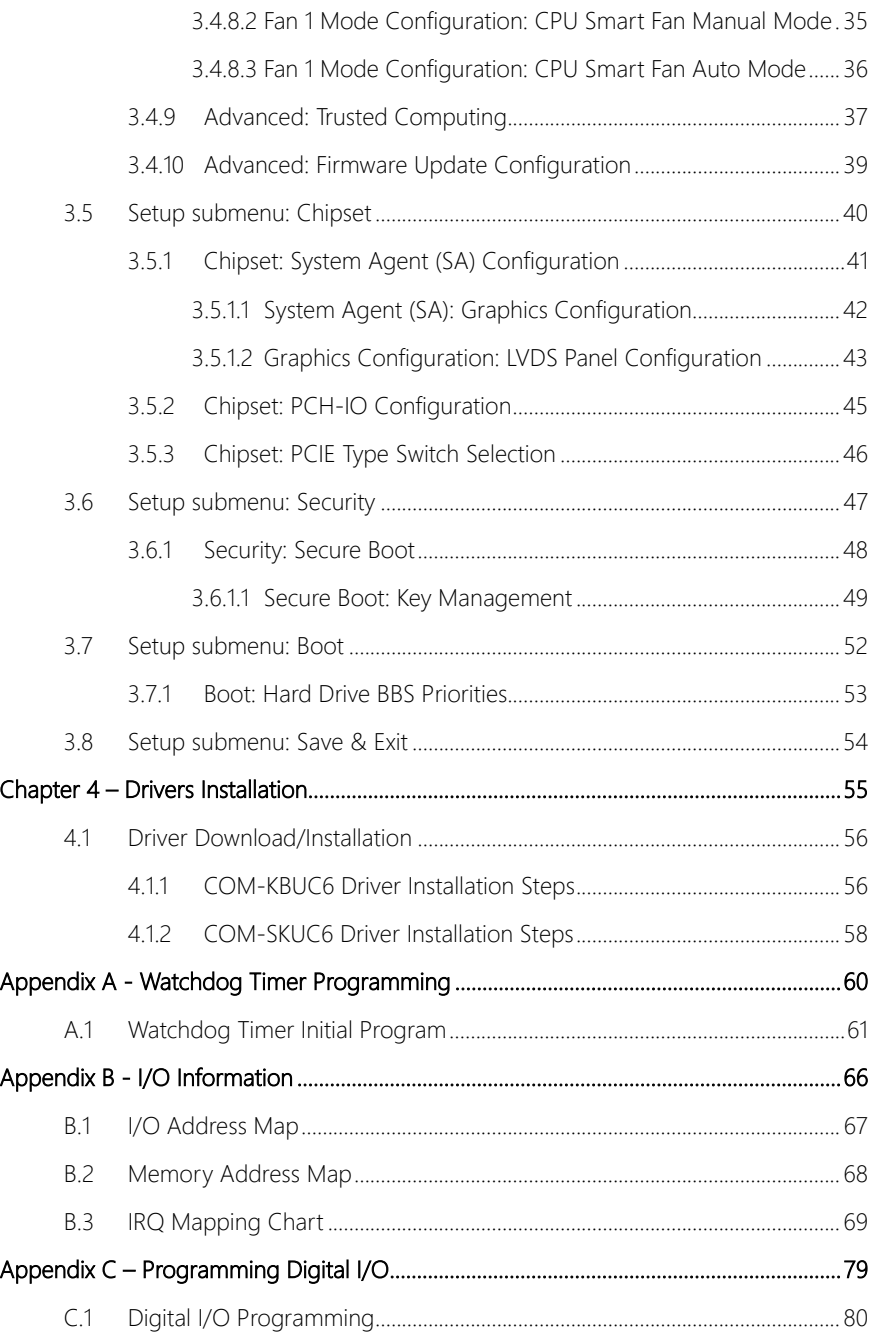

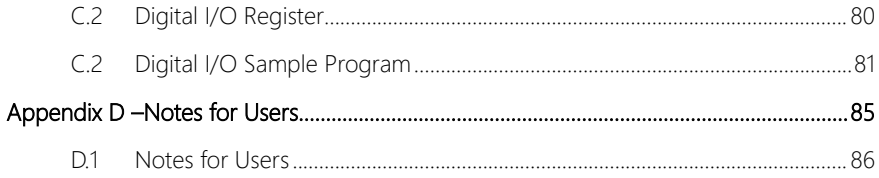

## Chapter 1

<span id="page-13-0"></span>Product Specifications

## <span id="page-14-0"></span>1.1 Specifications

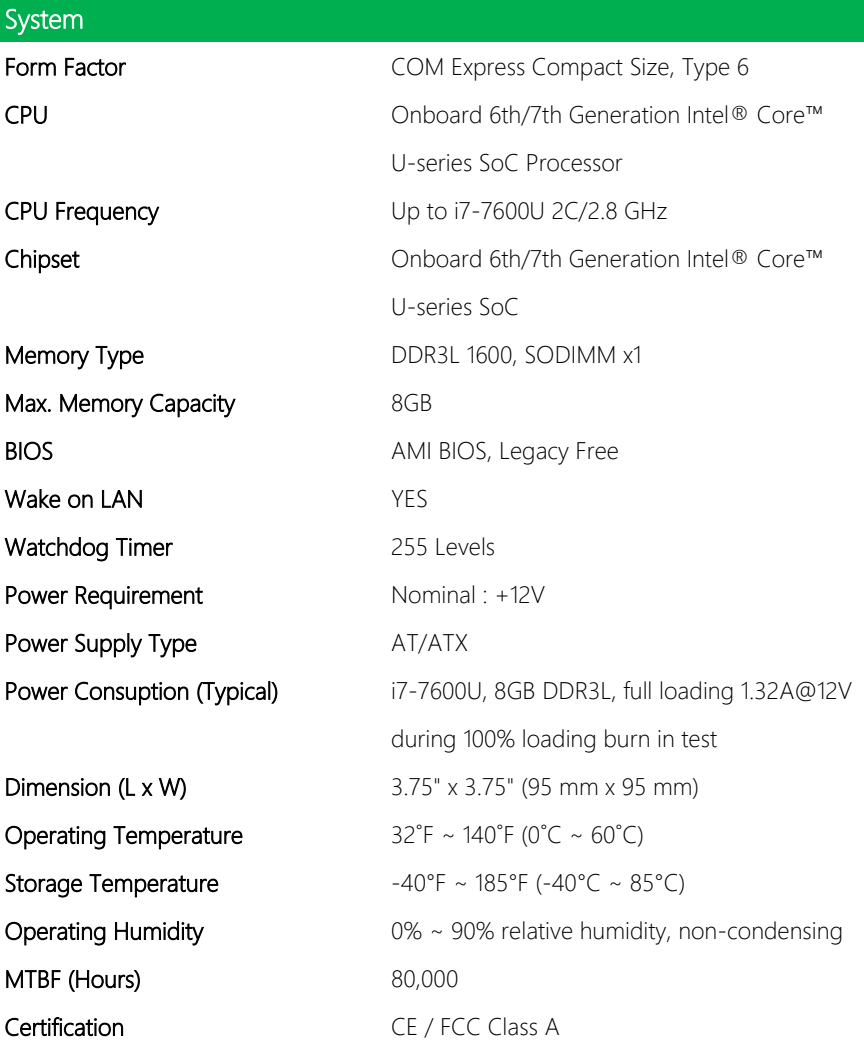

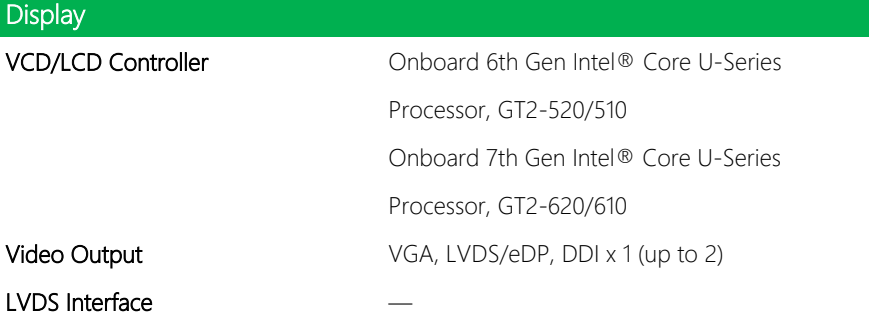

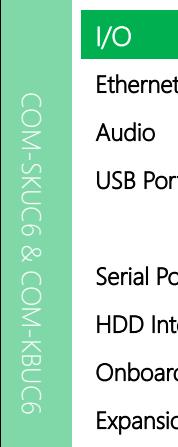

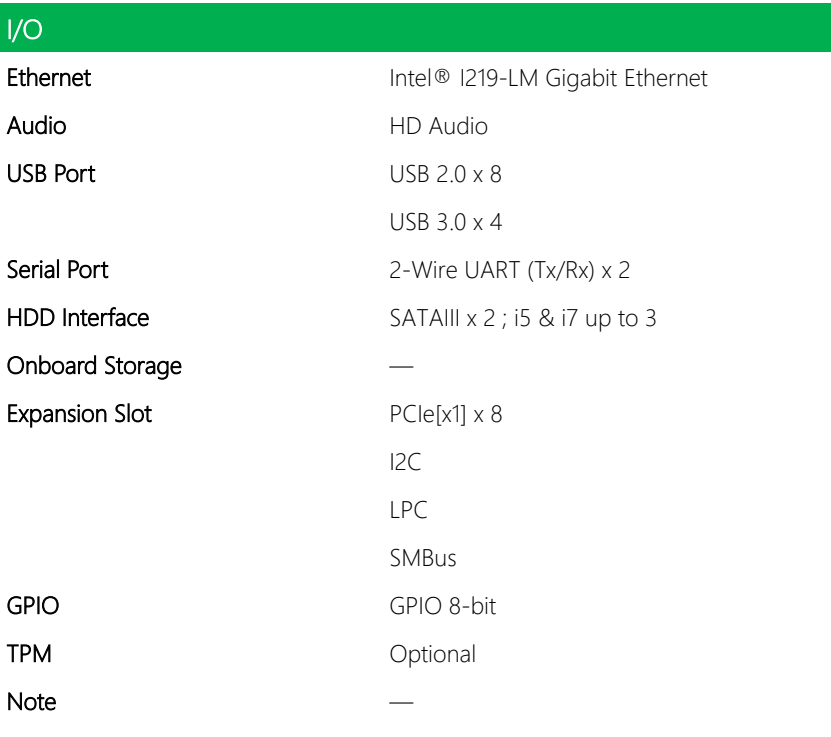

TPM

## Chapter 2

<span id="page-16-0"></span>– Hardware Information

### <span id="page-17-0"></span>2.1 Dimensions, Jumpers and Connectors

#### Component Side

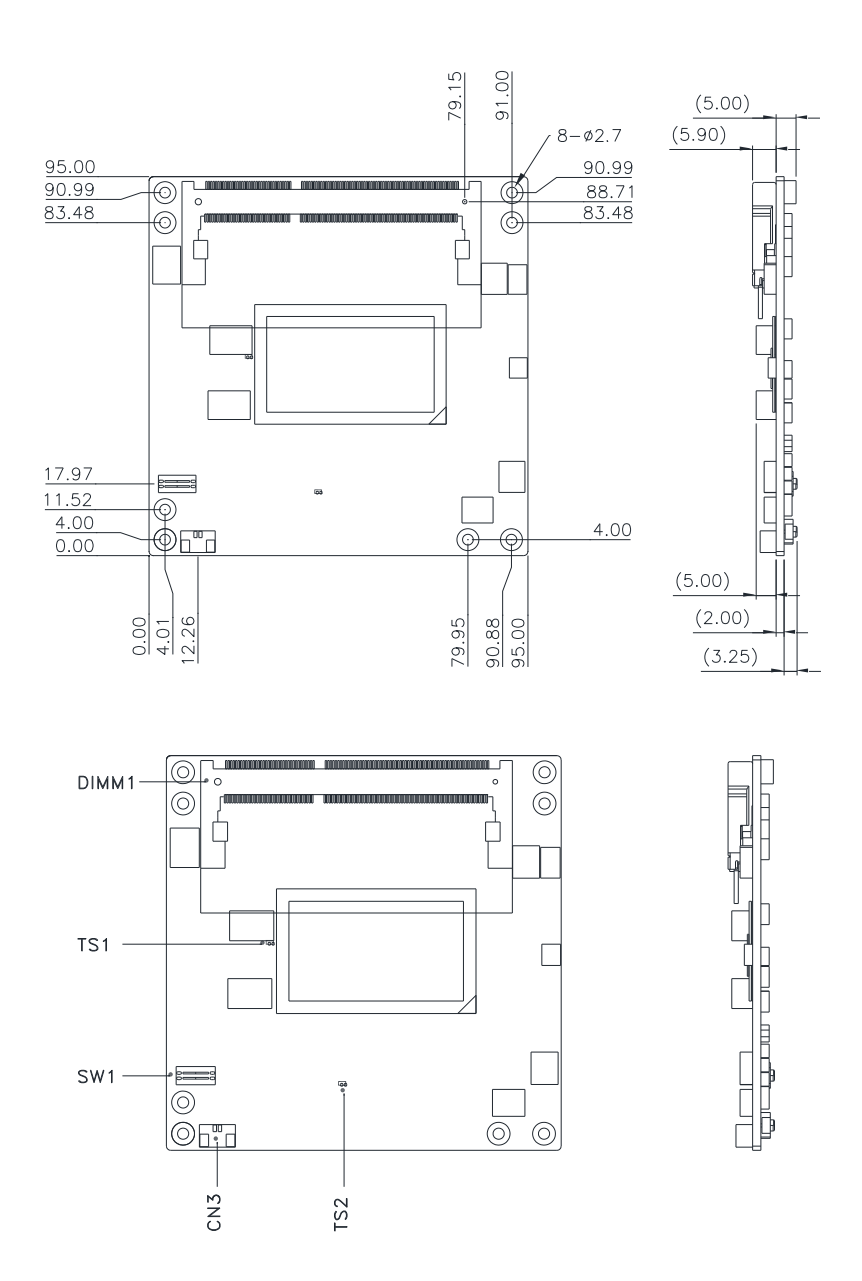

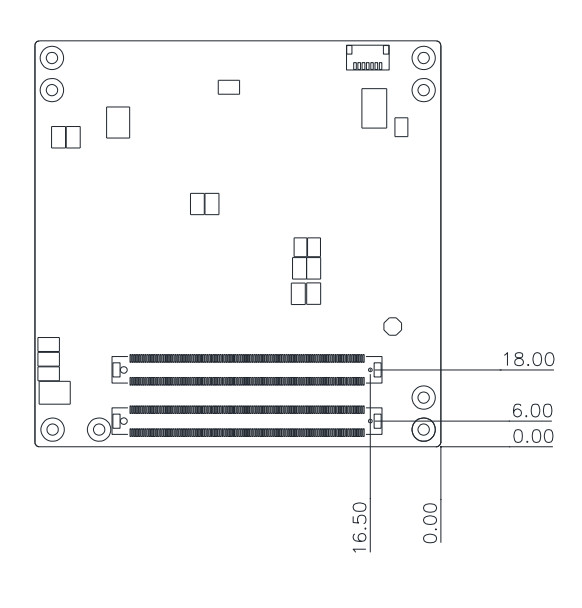

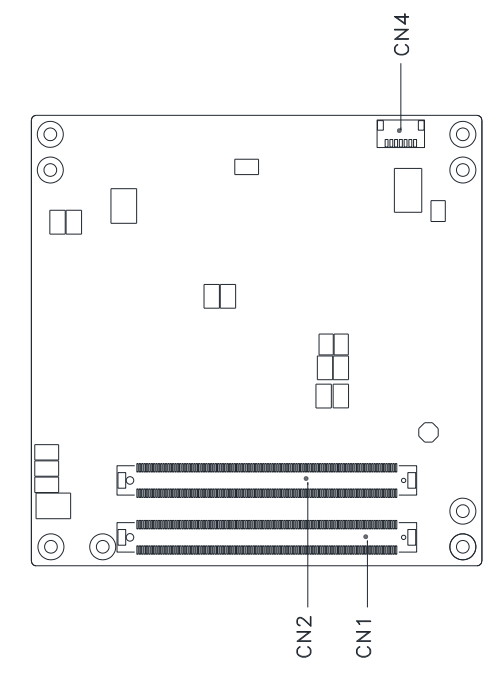

#### With Heat spreader

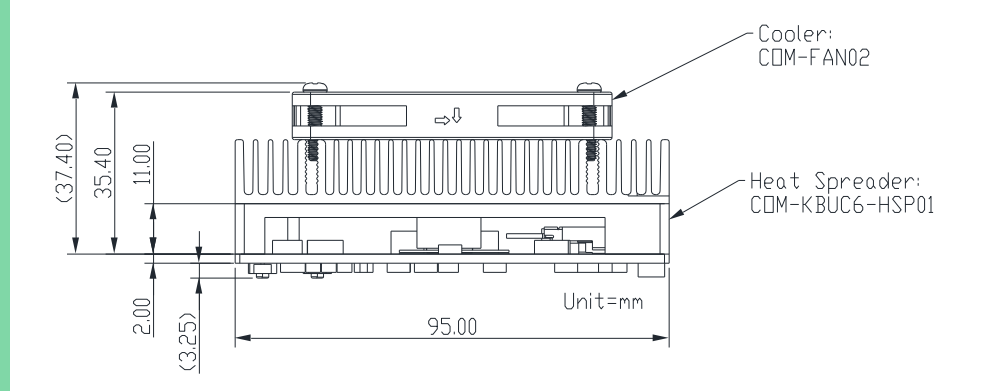

## <span id="page-20-0"></span>2.2 List of Jumpers

Please refer to the table below for all of the board's jumpers that you can configure for your application

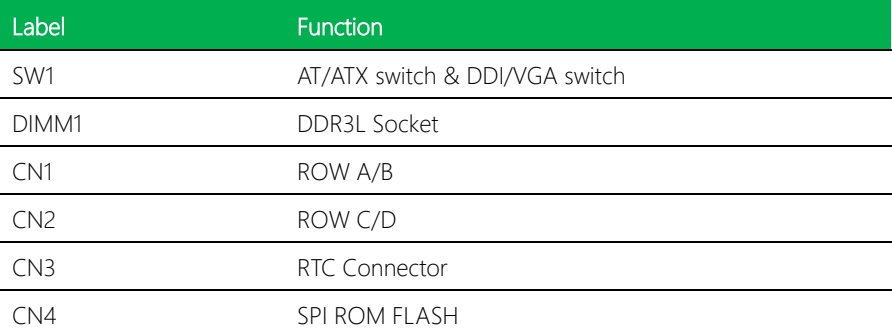

## <span id="page-20-1"></span>2.2.1 AT/ATX Switch & DDI/VGA Switch (SW1)

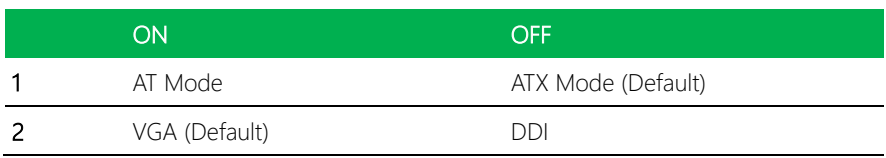

## <span id="page-20-2"></span>2.2.2 ROW A/B Connector (CN1)

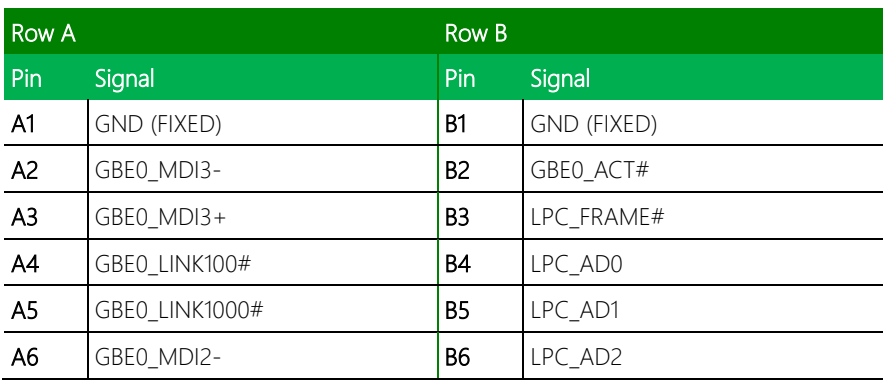

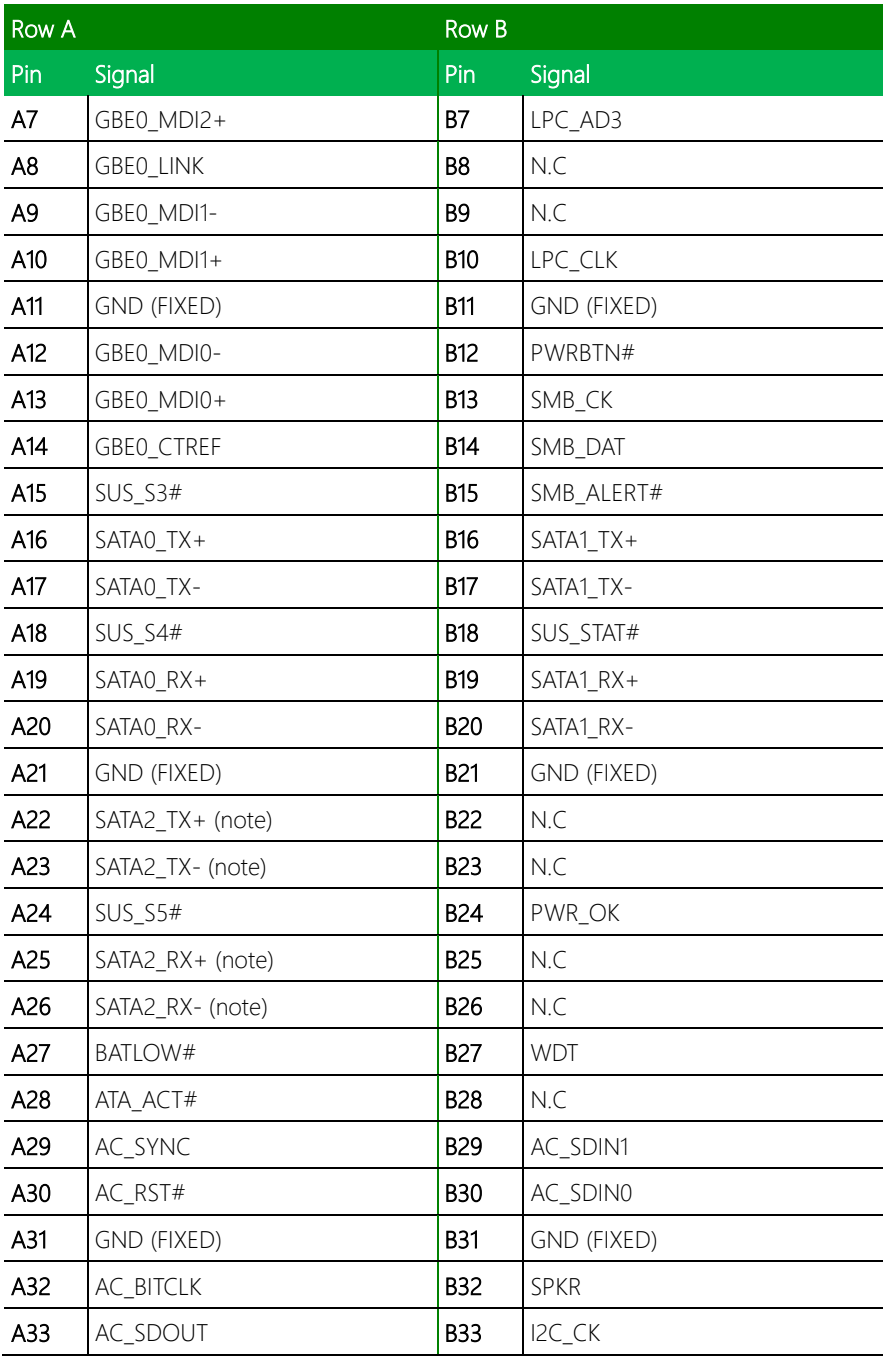

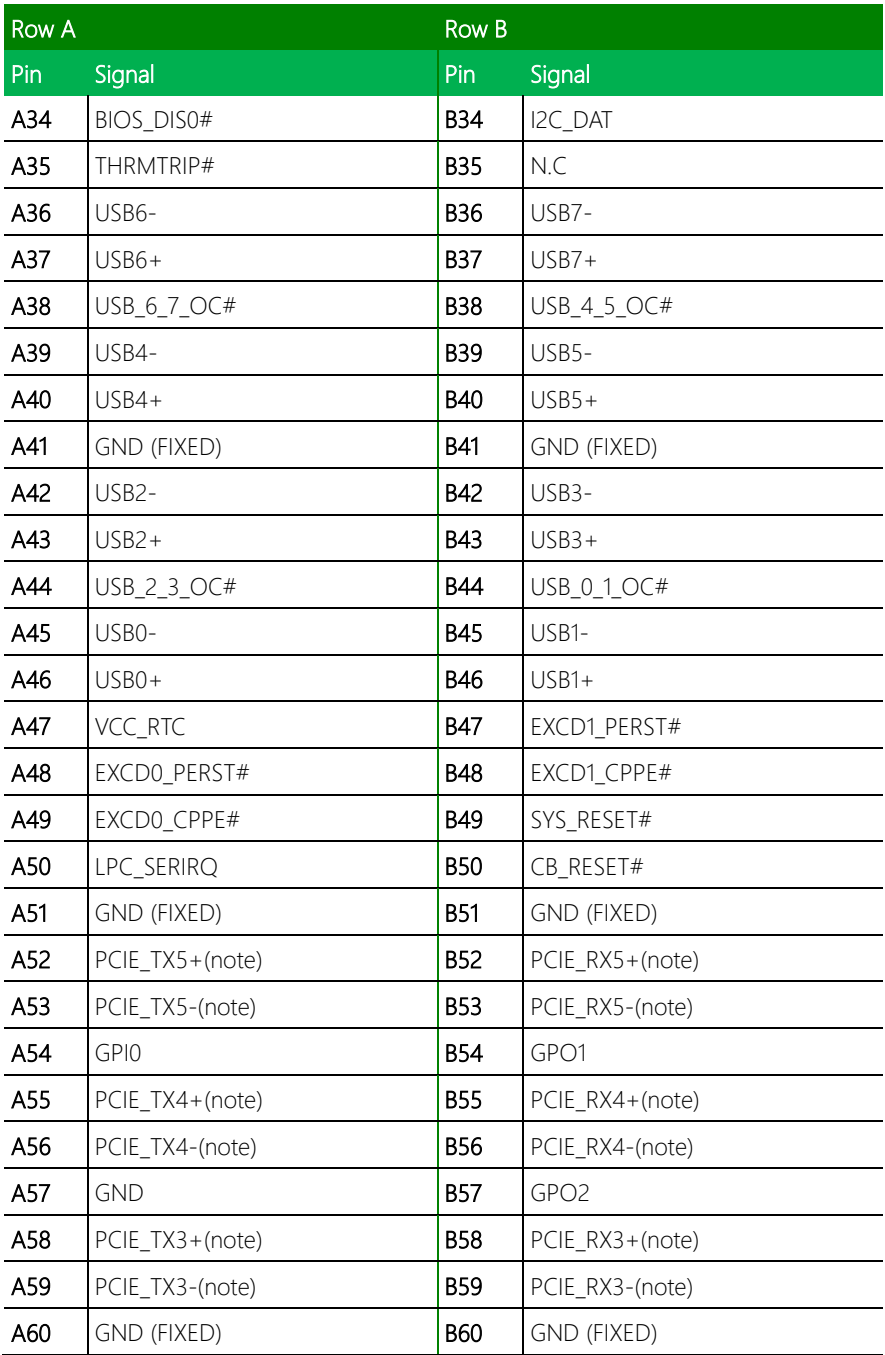

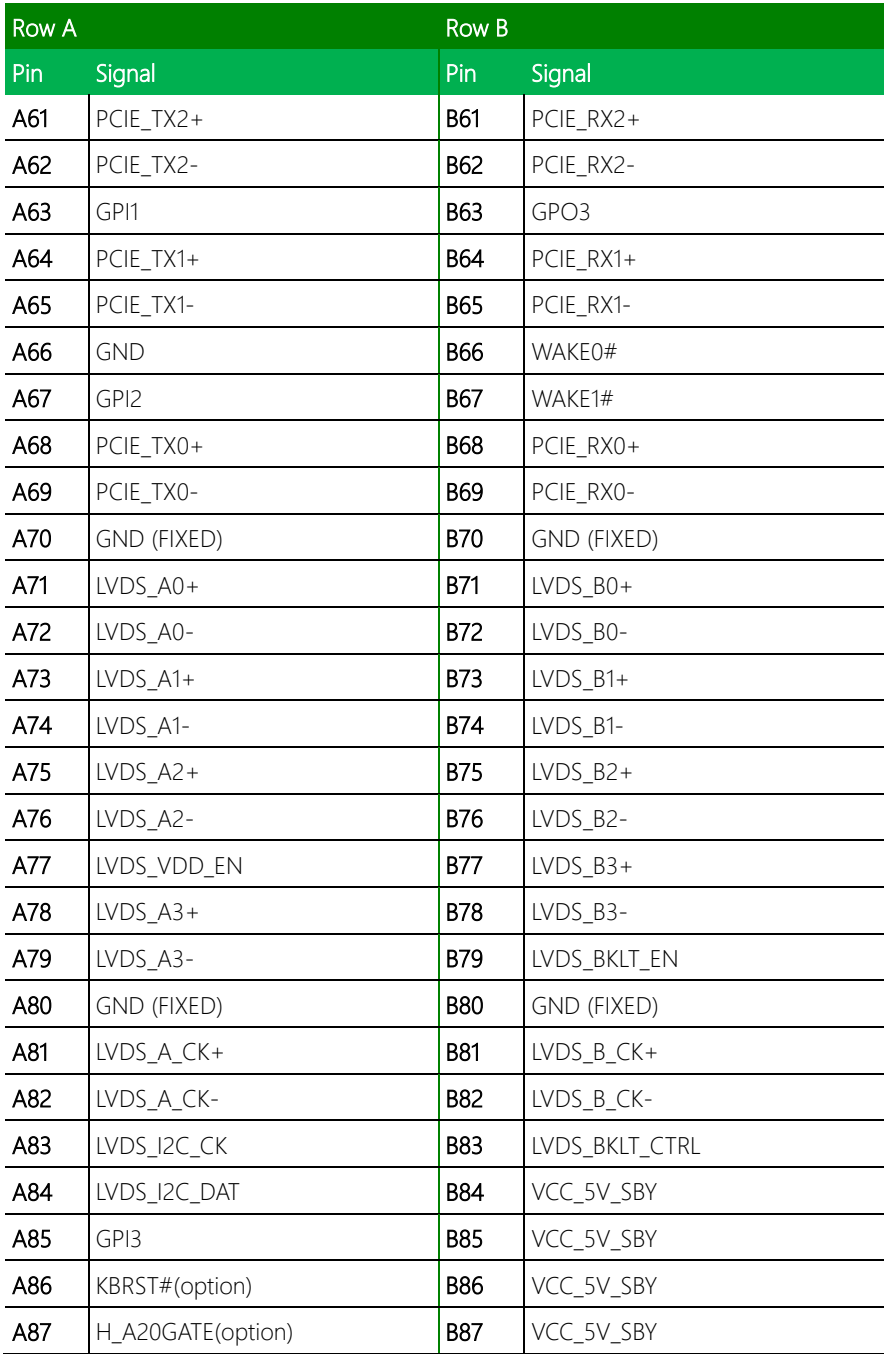

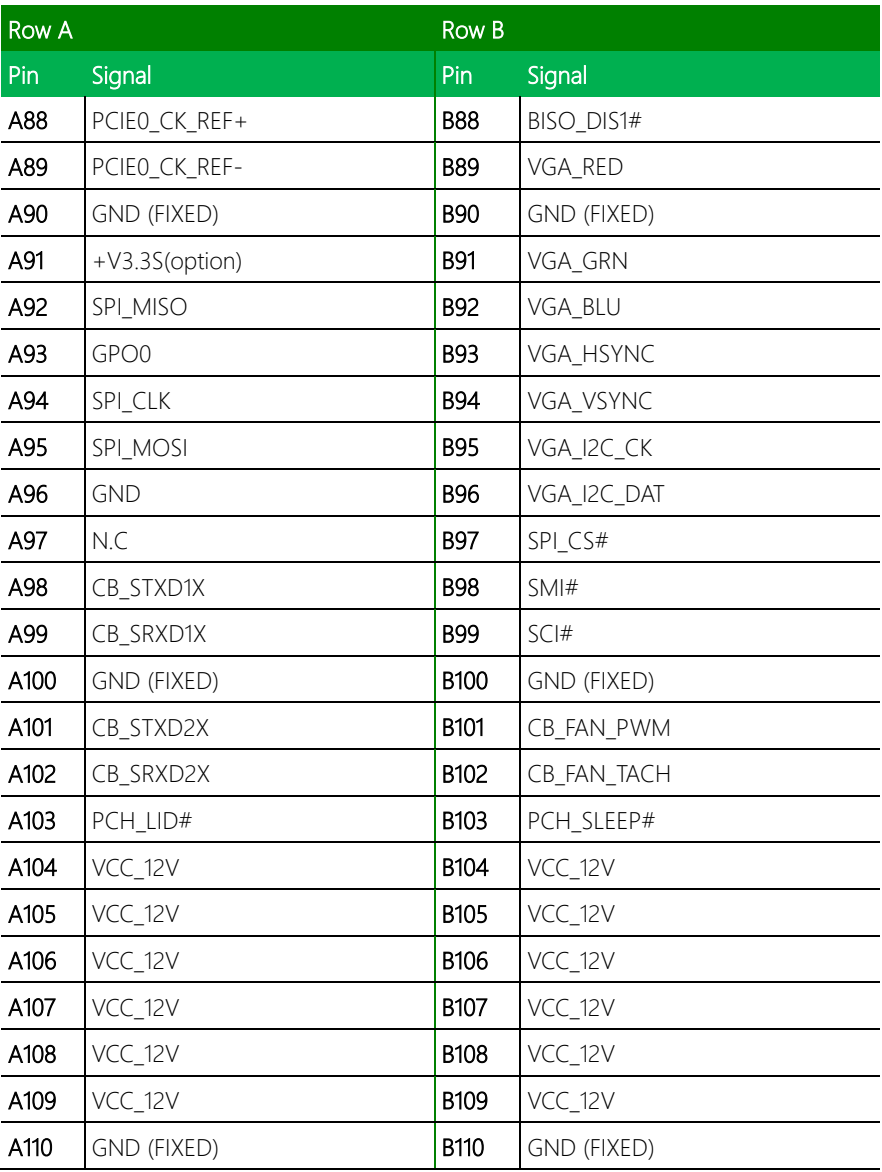

\*Note: Custom BIOS require to active this pin. This function for i5/i7 sku CPU only.

## <span id="page-25-0"></span>2.2.3 ROW C/D Connector (CN2)

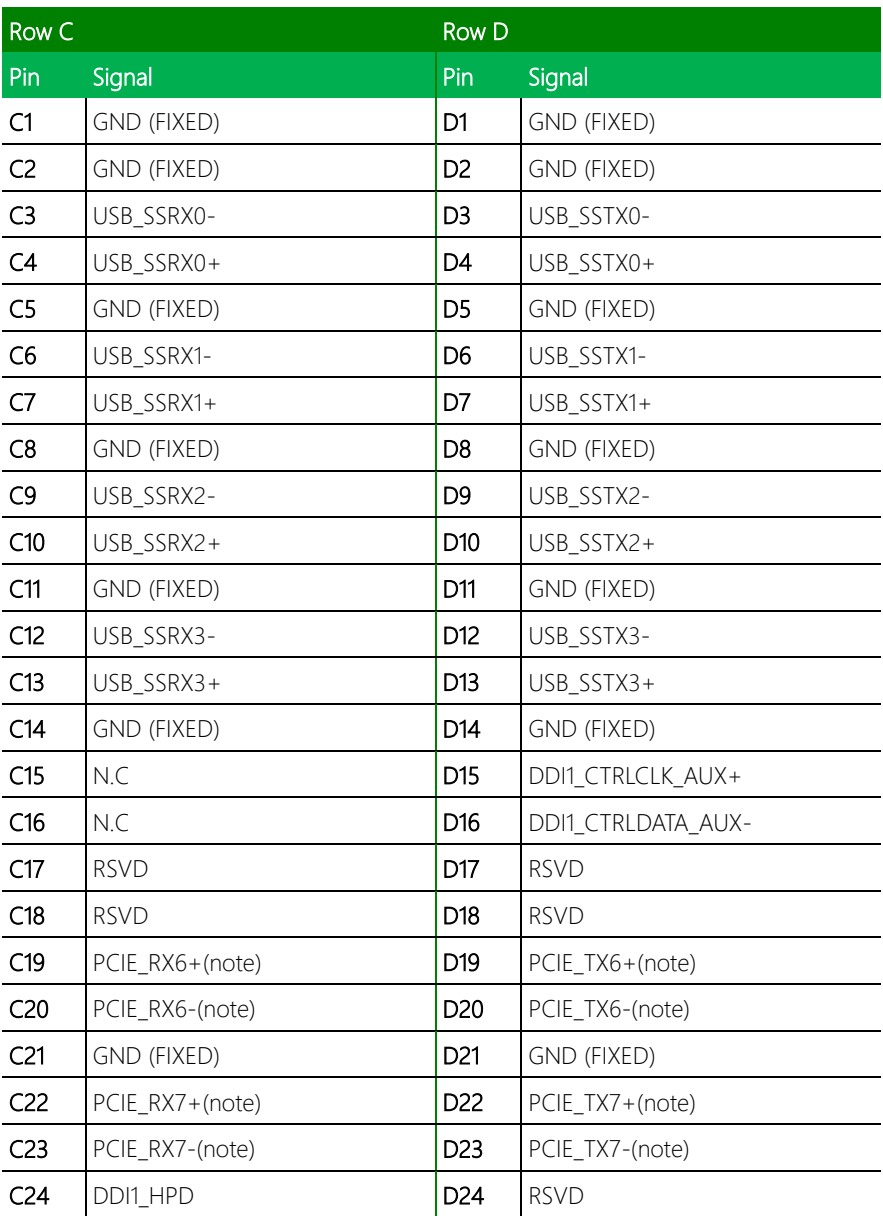

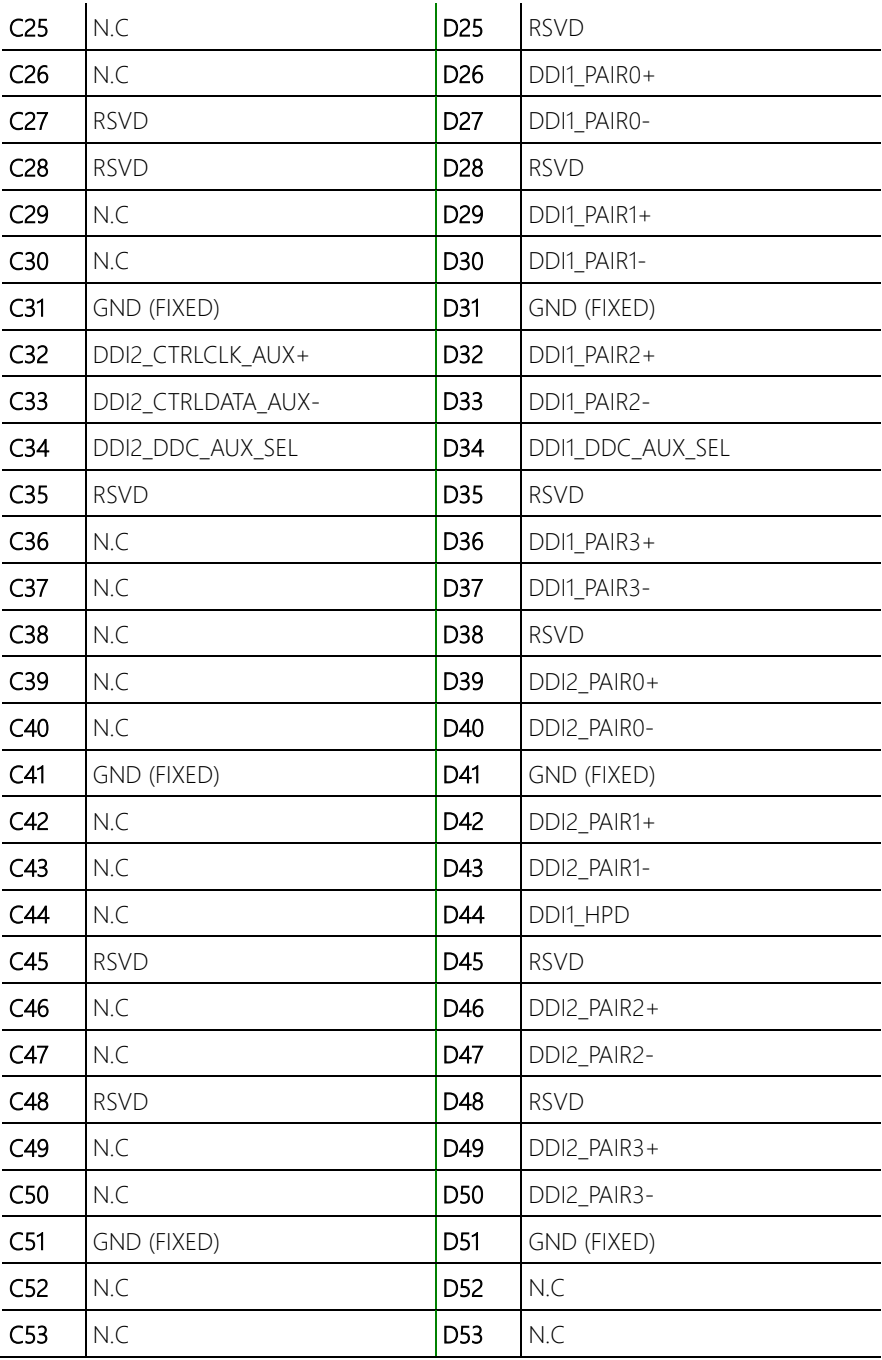

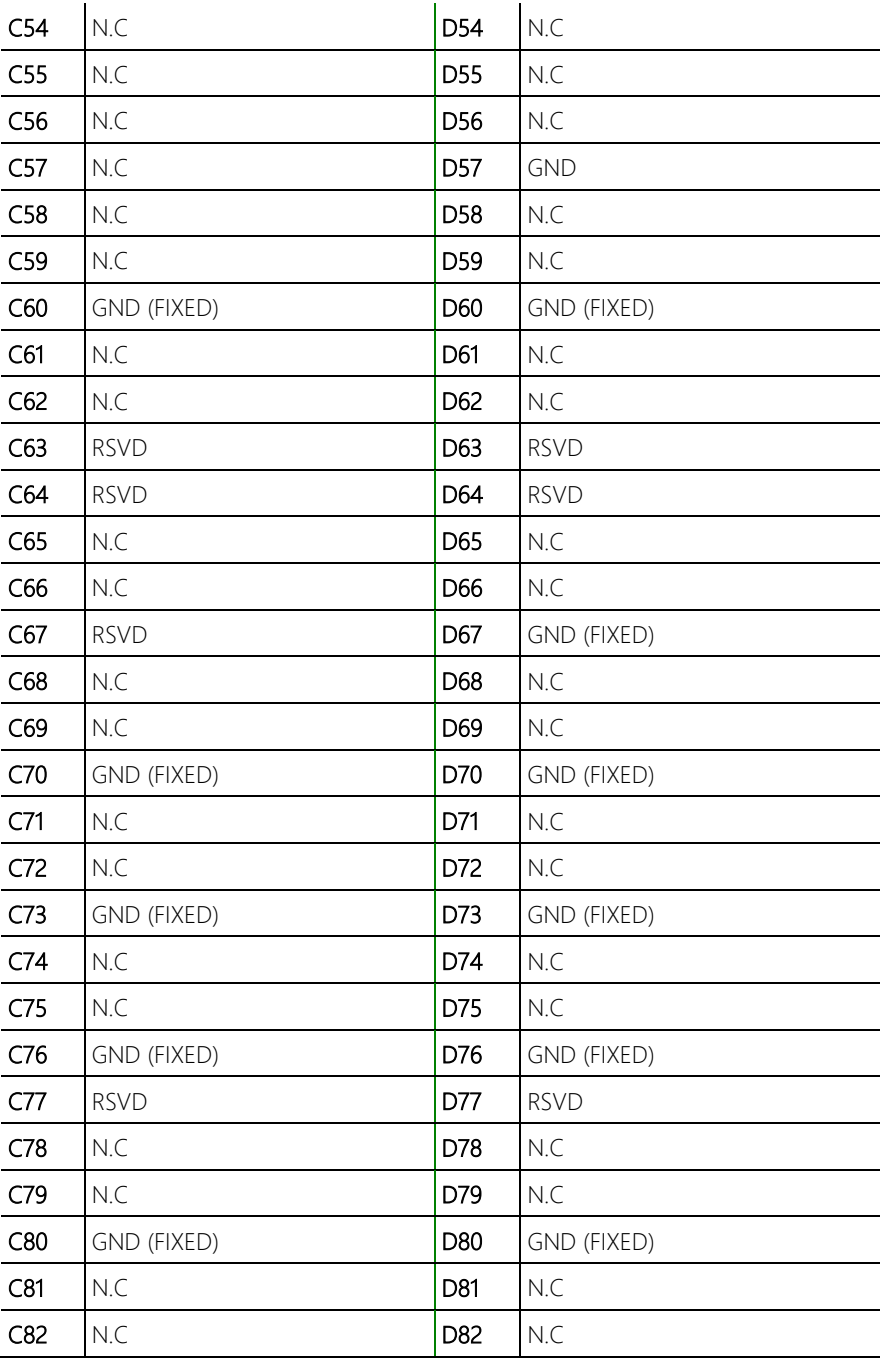

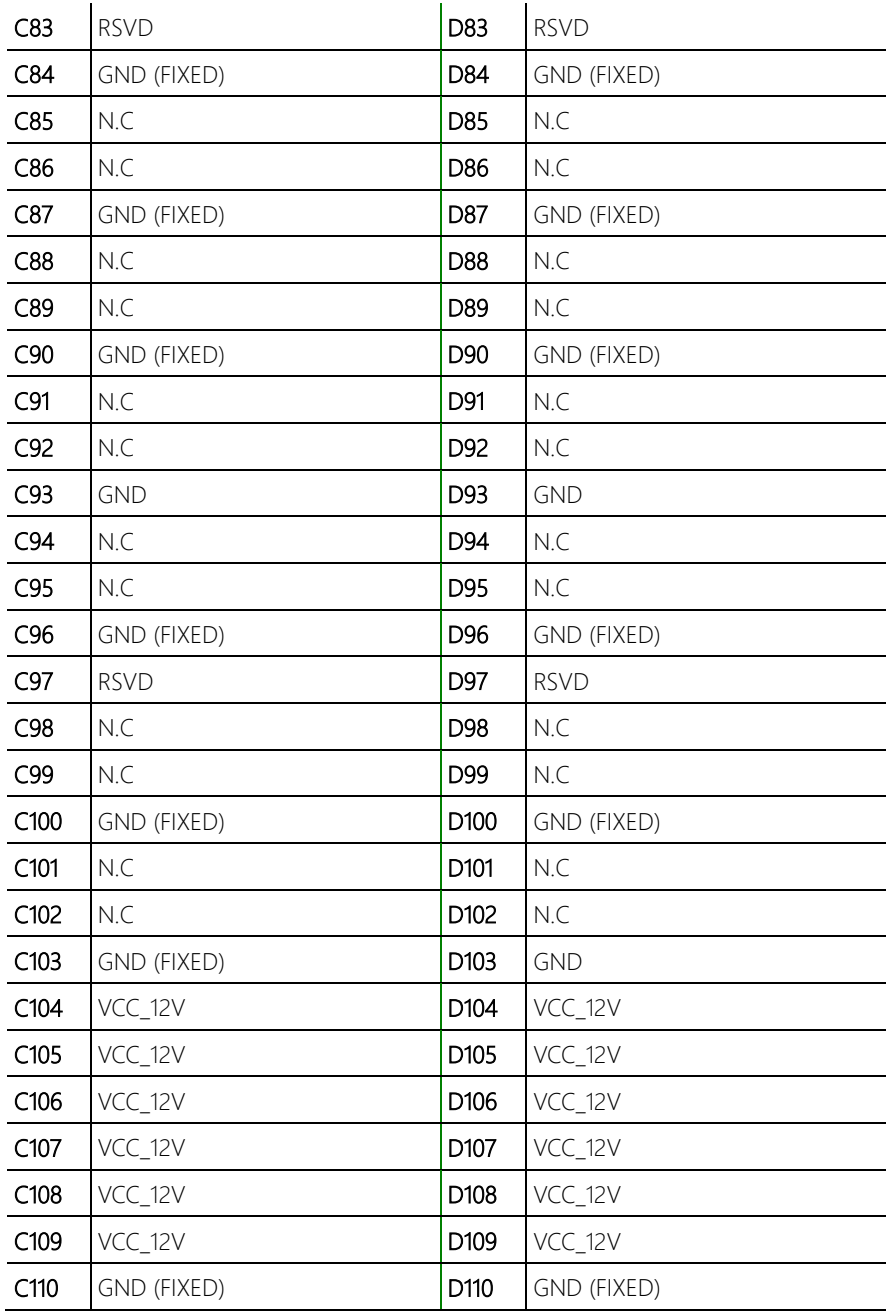

\*Note: Custom BIOS require to active this pin. This function for i5/i7 sku CPU only.

## <span id="page-29-0"></span>2.2.4 RTC Connector (CN3)

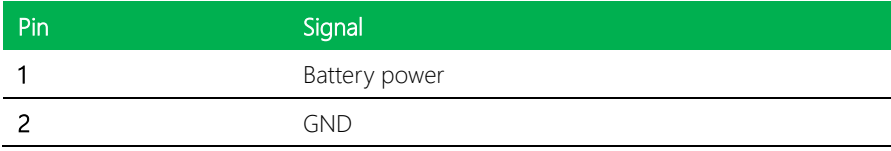

## <span id="page-29-1"></span>2.2.5 SPI ROM FLASH (CN4)

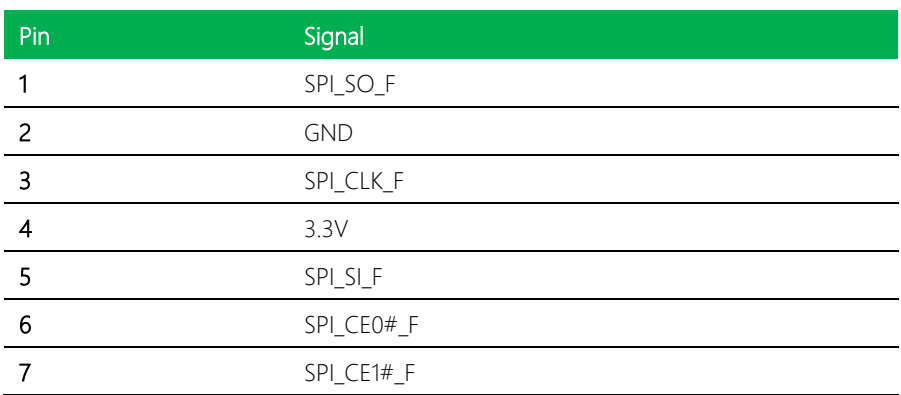

## <span id="page-30-0"></span>Chapter 3

AMI BIOS Setup

#### <span id="page-31-0"></span>3.1 System Test and Initialization

The board uses certain routines to test and initialize board hardware. If the routines encounter an error during the tests, you will either hear a few short beeps or see an error message on the screen. There are two kinds of errors: fatal and non-fatal. The system can usually continue the boot up sequence with non-fatal errors.

System configuration verification routines check the current system configuration stored in the CMOS memory and BIOS NVRAM. If a system configuration is not found or a system configuration data error is detected, the system will load the optimized default and re-boot with this default system configuration automatically.

There are four situations in which you will need to setup system configuration:

- You are starting your system for the first time.
- You have changed the hardware attached to your system.
- The system configuration is reset by Clear-CMOS jumper.
- The CMOS memory has lost power and the configuration information has been erased.

The COM-KBUC6-A11 CMOS memory has an integral lithium battery backup for data retention. You will need to replace the complete unit when it runs down.

#### <span id="page-32-0"></span>3.2 AMI BIOS Setup

The AMI BIOS ROM has a built-in Setup program that allows users to modify the basic system configuration. This information is stored in the battery-backed CMOS RAM and BIOS NVRAM so it retains the Setup information when the power is turned off.

To enter Setup, power on the computer and press <Del>or <ESC> immediately.

The function of each interface is as follows:

Main – Date and time can be set here. Use <Tab> to switch between date elements.

Advanced – Enable/disable boot option for legacy network devices.

Chipset – Host bridge parameters.

Security – Password for setup administrator can be set here.

Boot – Enable/disable Quiet Boot Option.

Save  $&$  Exit – Save changes and exit Setup.

#### <span id="page-33-0"></span>3. Setup submenu: Main

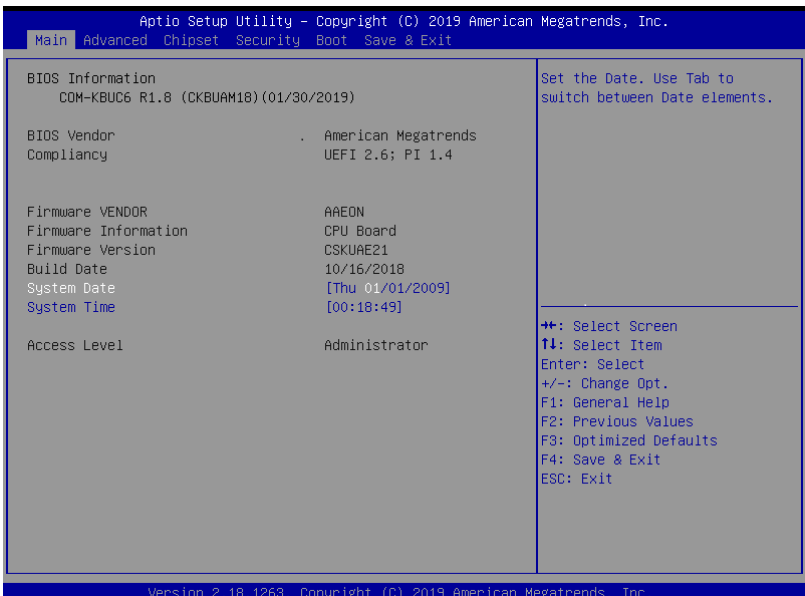

## <span id="page-34-0"></span>3.4 Setup submenu: Advanced

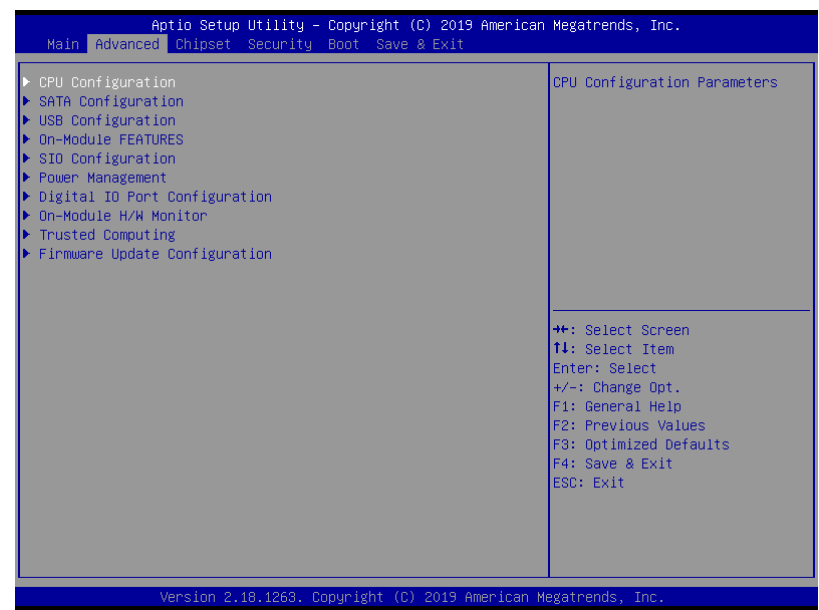

## <span id="page-35-0"></span>3.4.1 Advanced: CPU Configuration

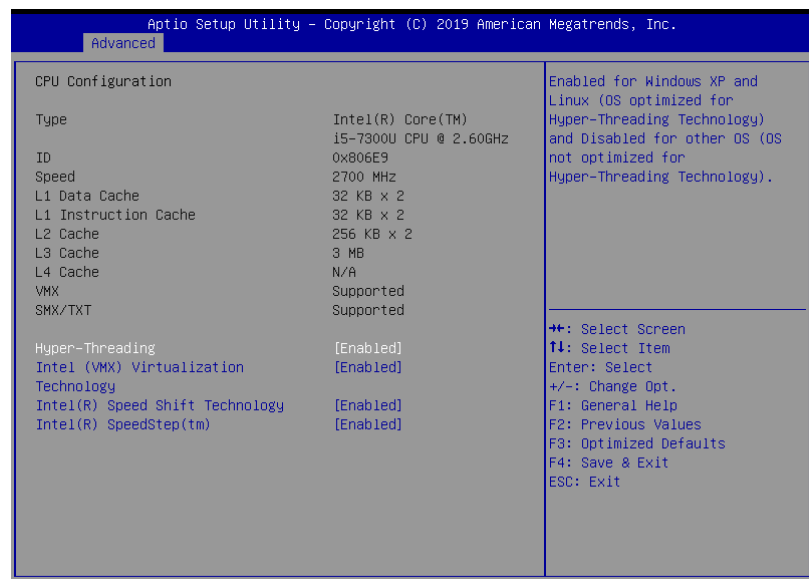

Version 2.18.1263. Copyright (C) 2019 American Megatrends, Inc

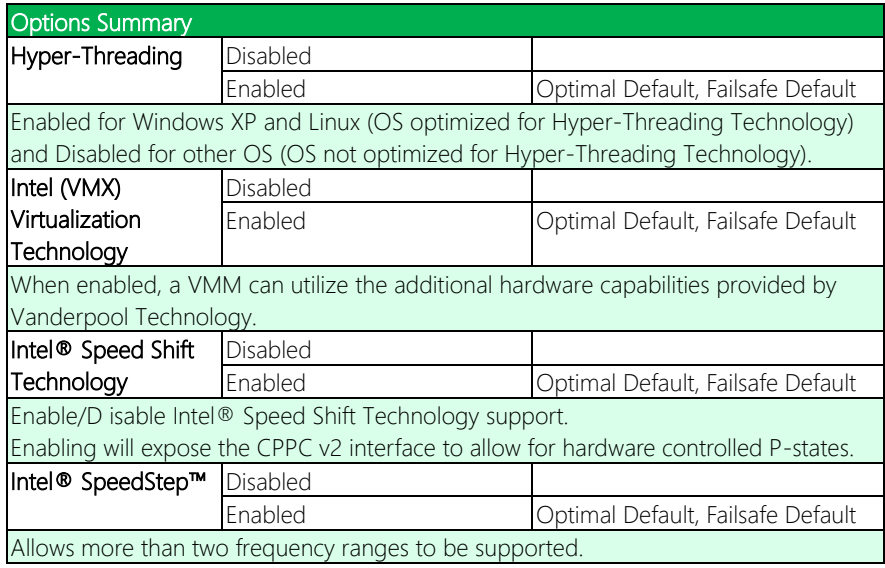
# 3.4.2 Advanced: SATA Configuration

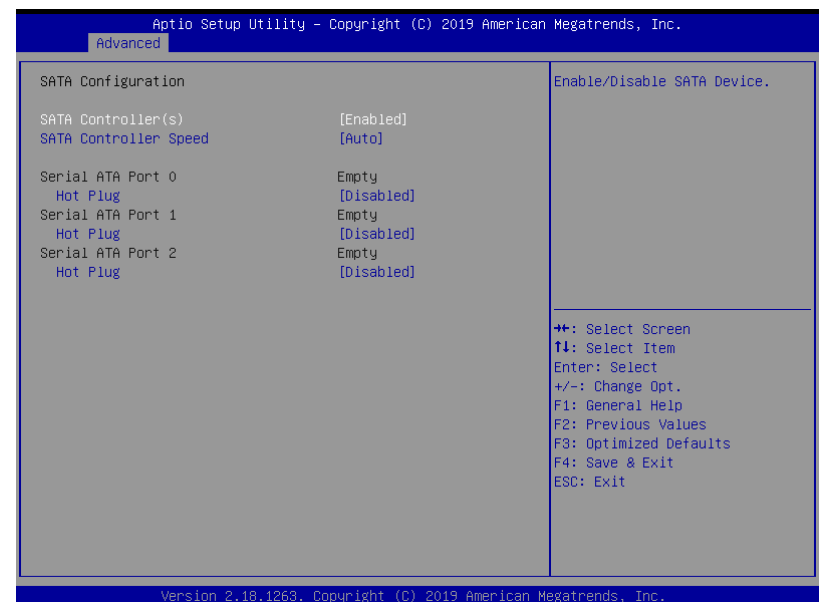

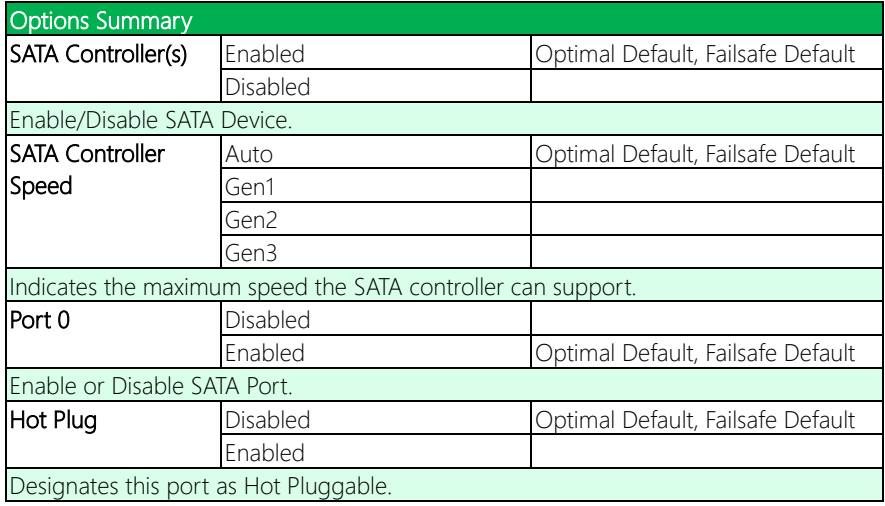

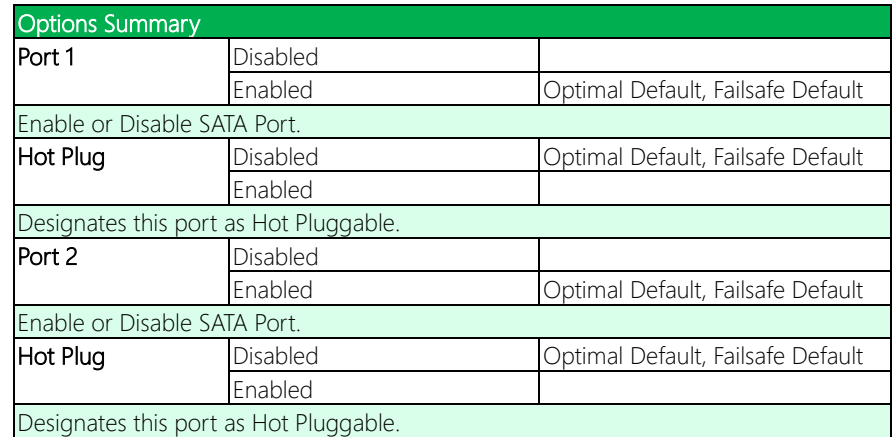

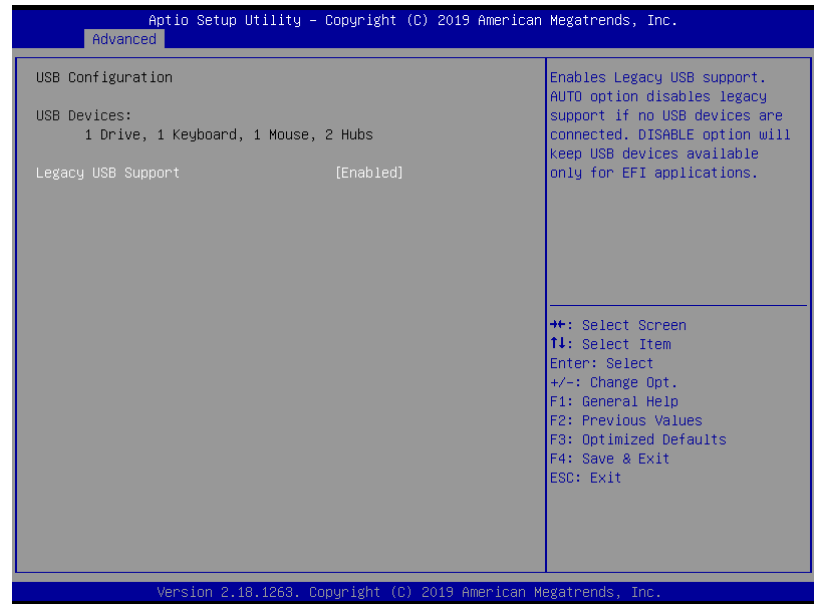

#### Options summary:

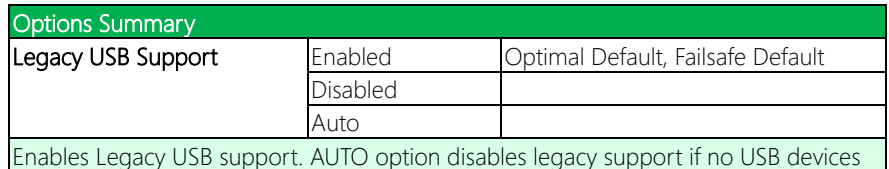

are connected. Disable option will keep USB devices available only for EFI application.

# 3.4.4 Advanced: On-Module FEATURES

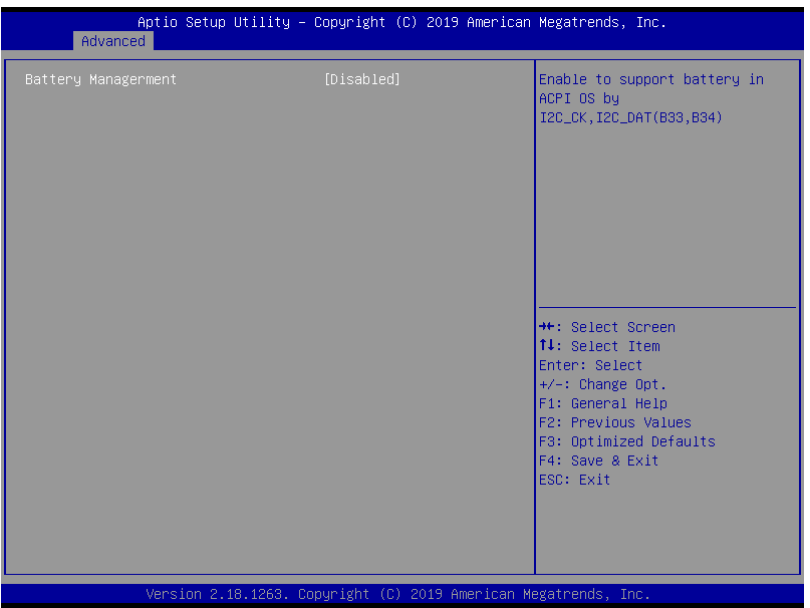

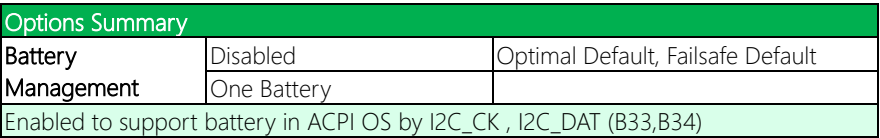

# 3.4.5 Advanced: SIO Configuration

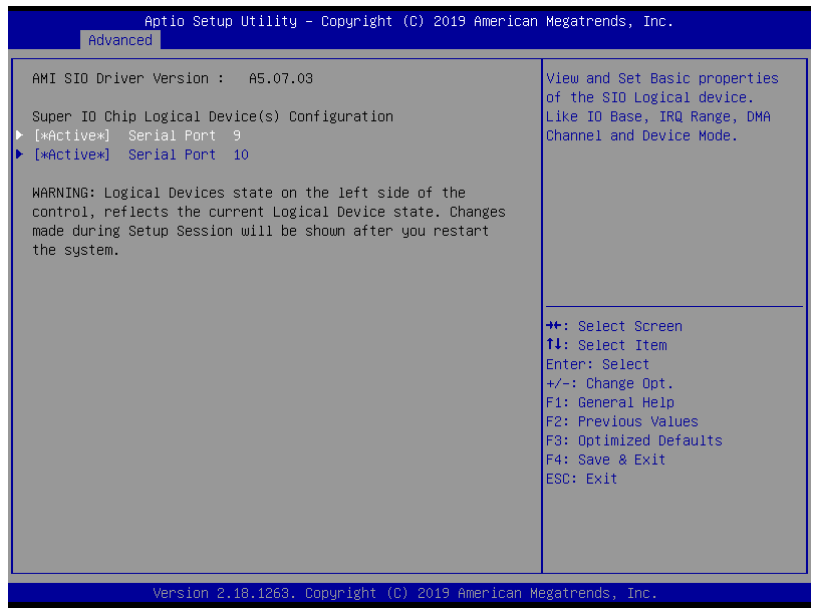

# 3.4.5.1 SIO Configuration: Serial Port 9 Configuration

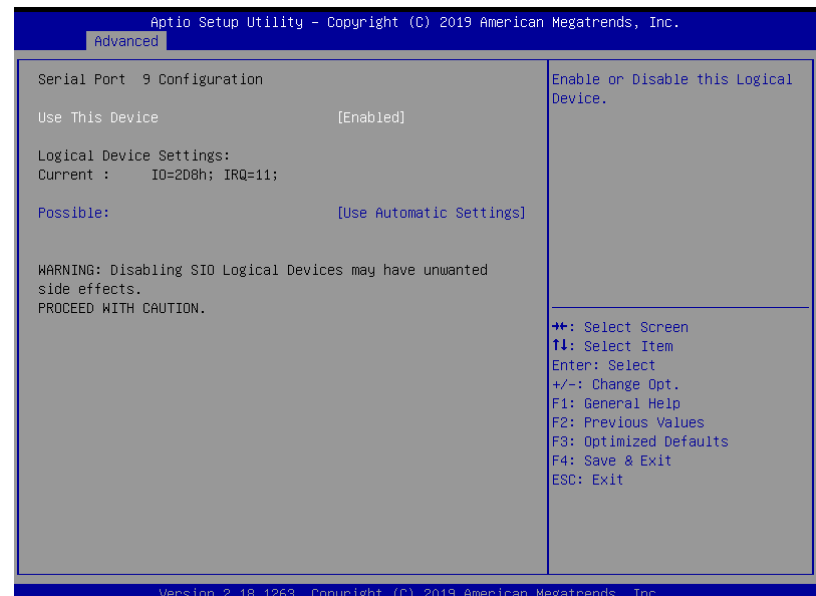

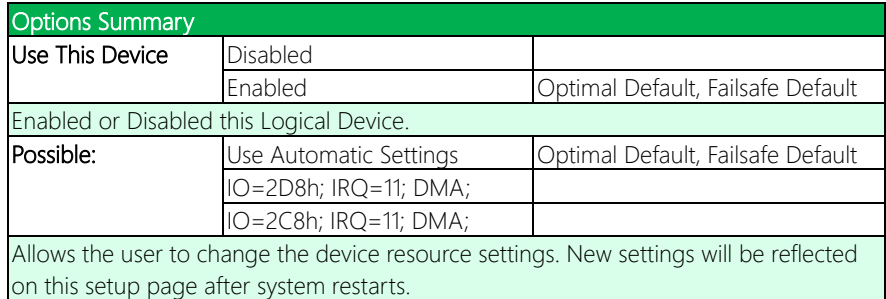

# 3.4.5.2 SIO Configuration: Serial Port 10 Configuration

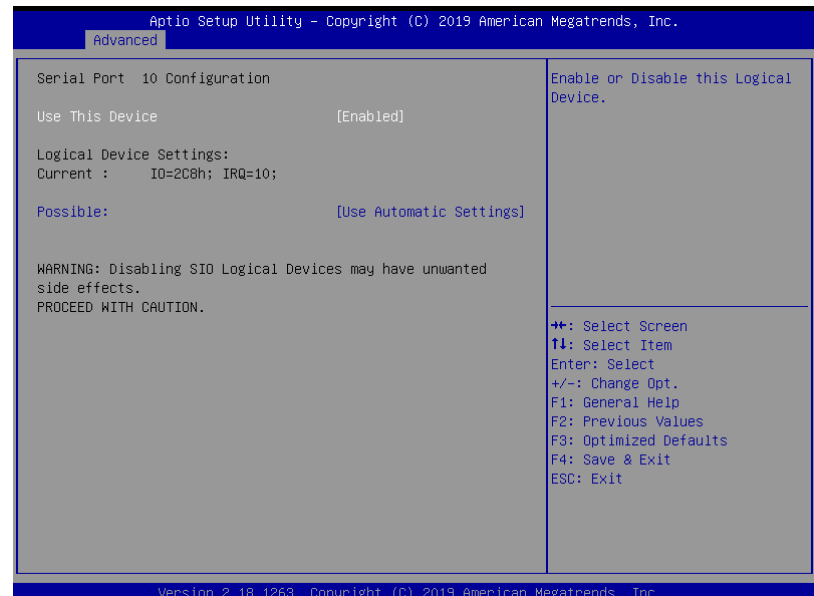

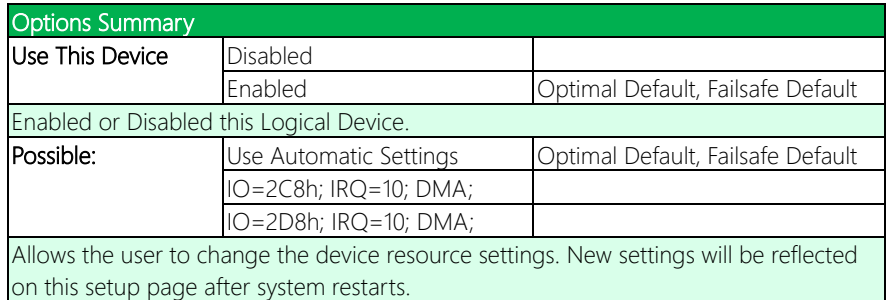

# 3.4.6 Advanced: Power Management

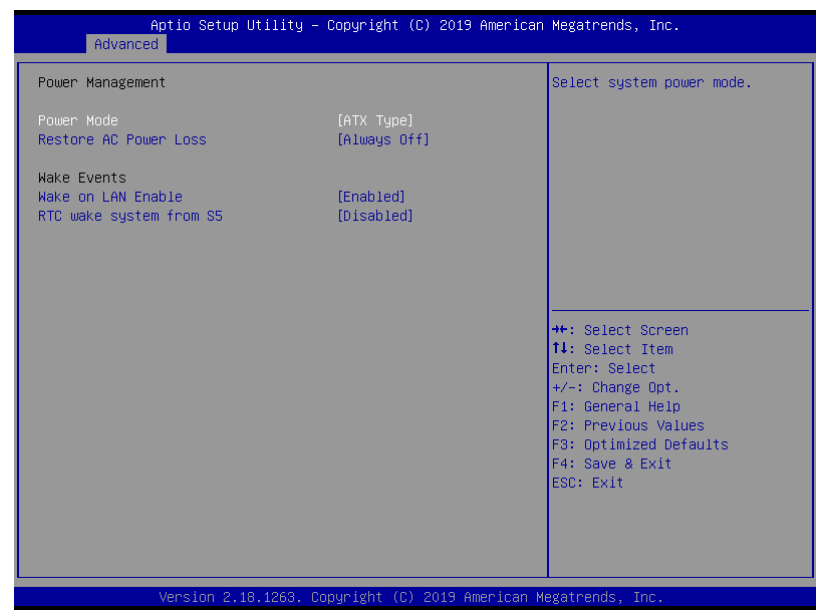

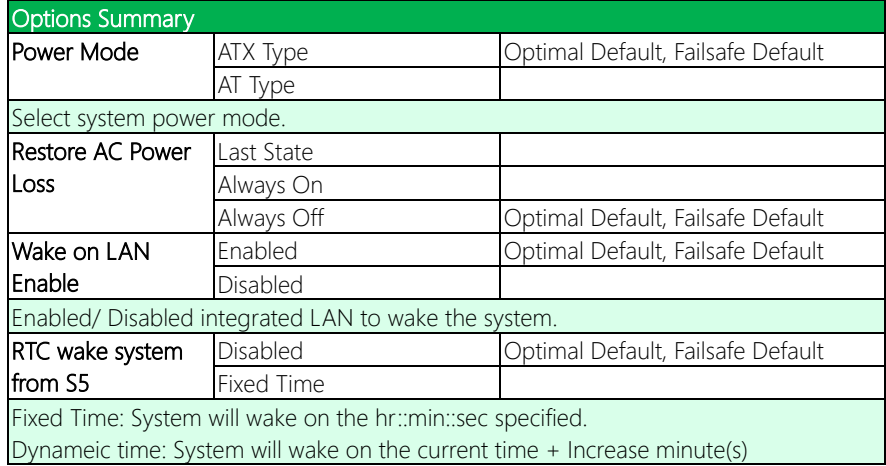

# 3.4.7 Advanced: Digital IO Port Configuration

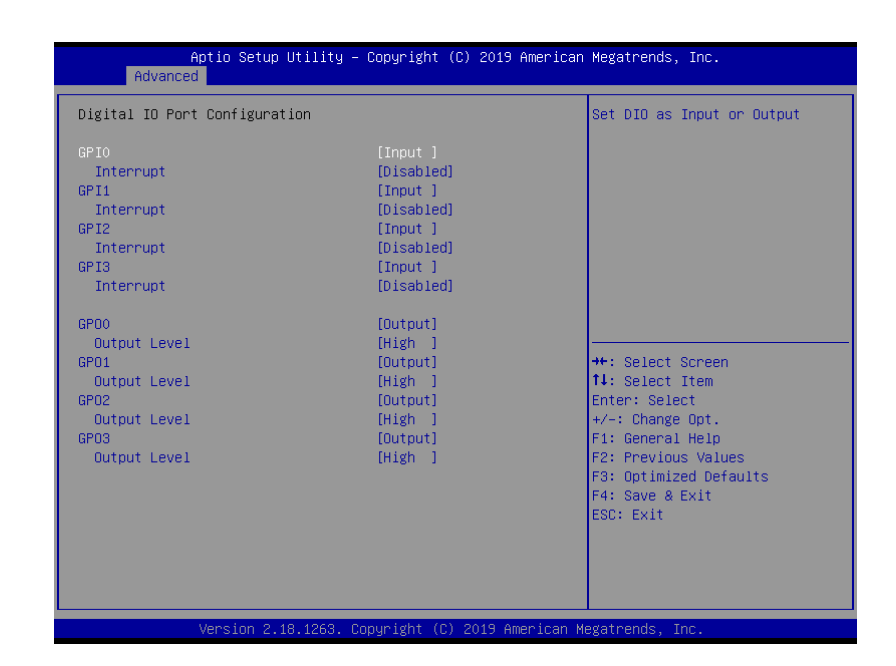

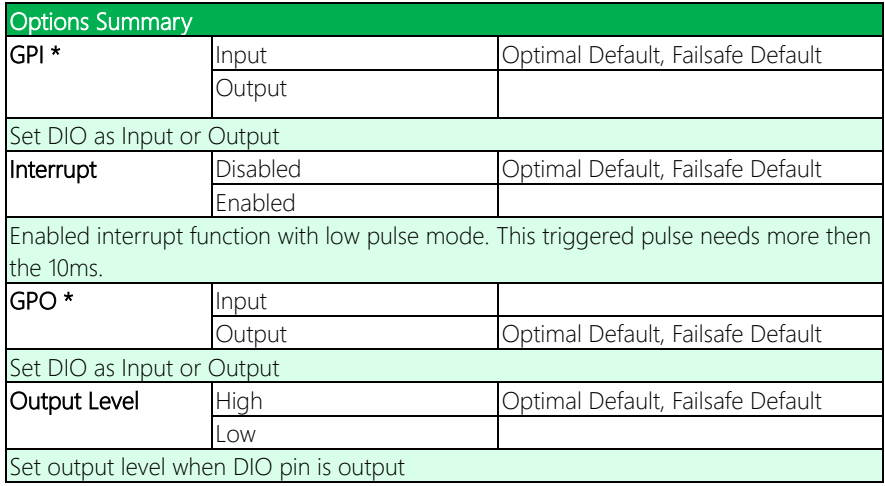

# 3.4.8 Advanced: On-Module Hardware Monitor

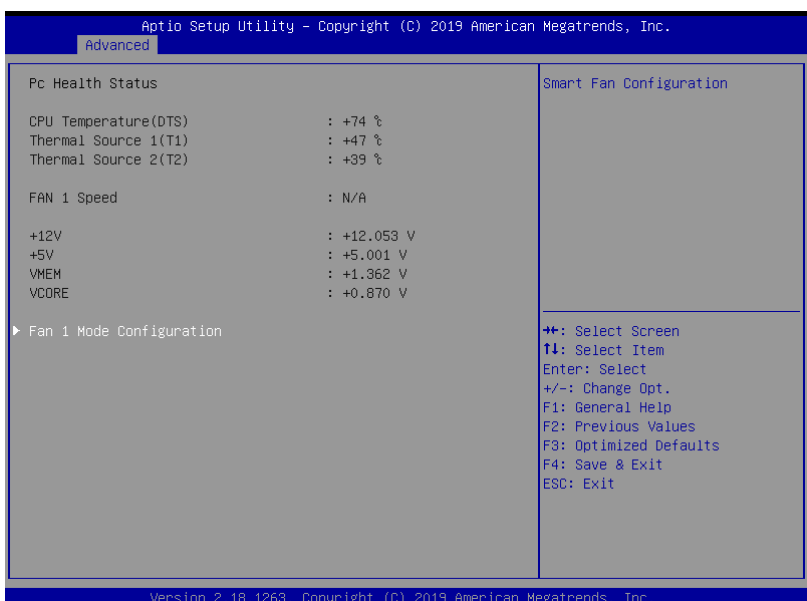

# 3.4.8.1 Fan 1 Mode Configuration: CPU Smart Fan Full Mode

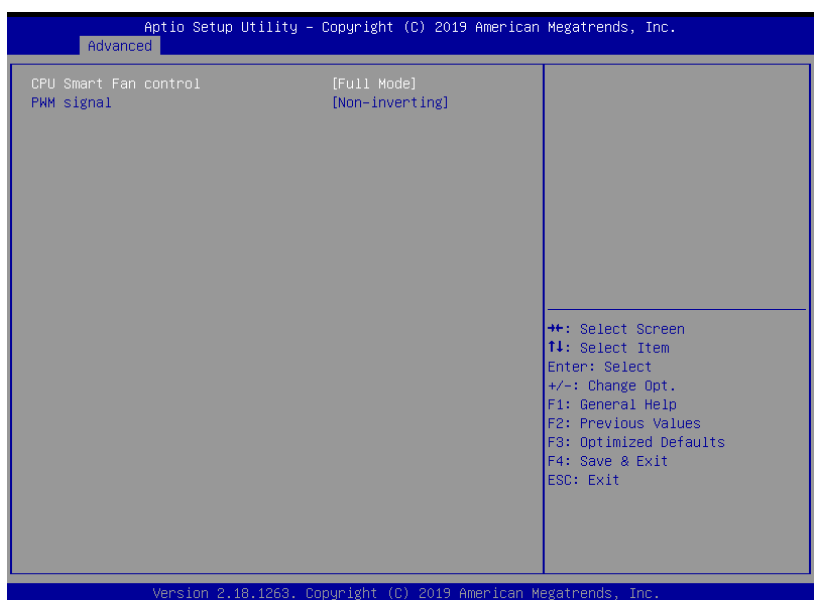

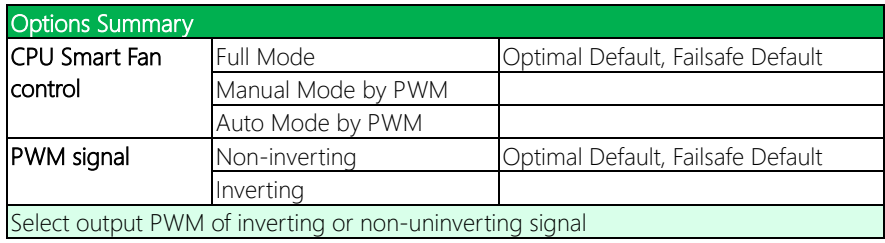

# 3.4.8.2 Fan 1 Mode Configuration: CPU Smart Fan Manual Mode

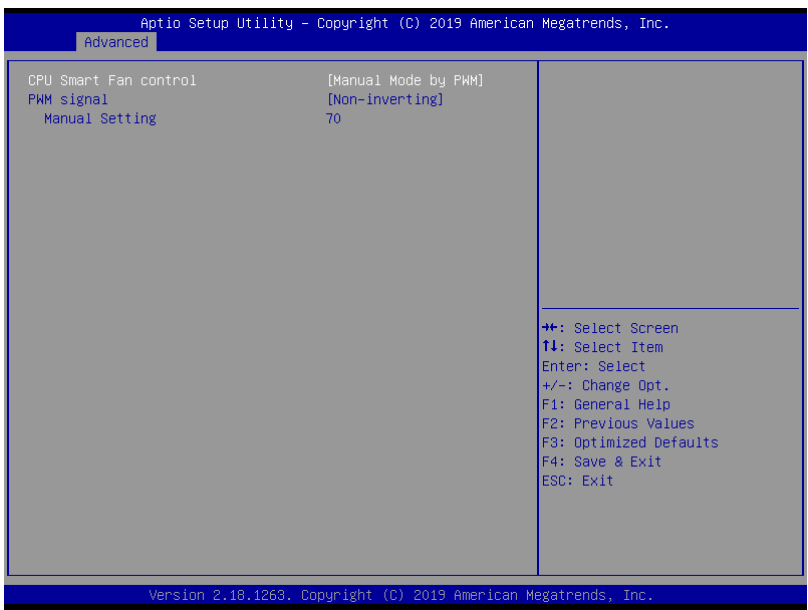

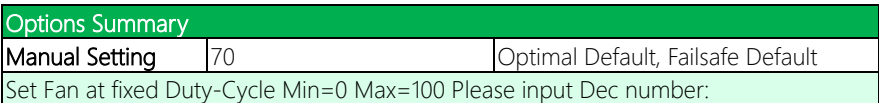

# 3.4.8.3 Fan 1 Mode Configuration: CPU Smart Fan Auto Mode

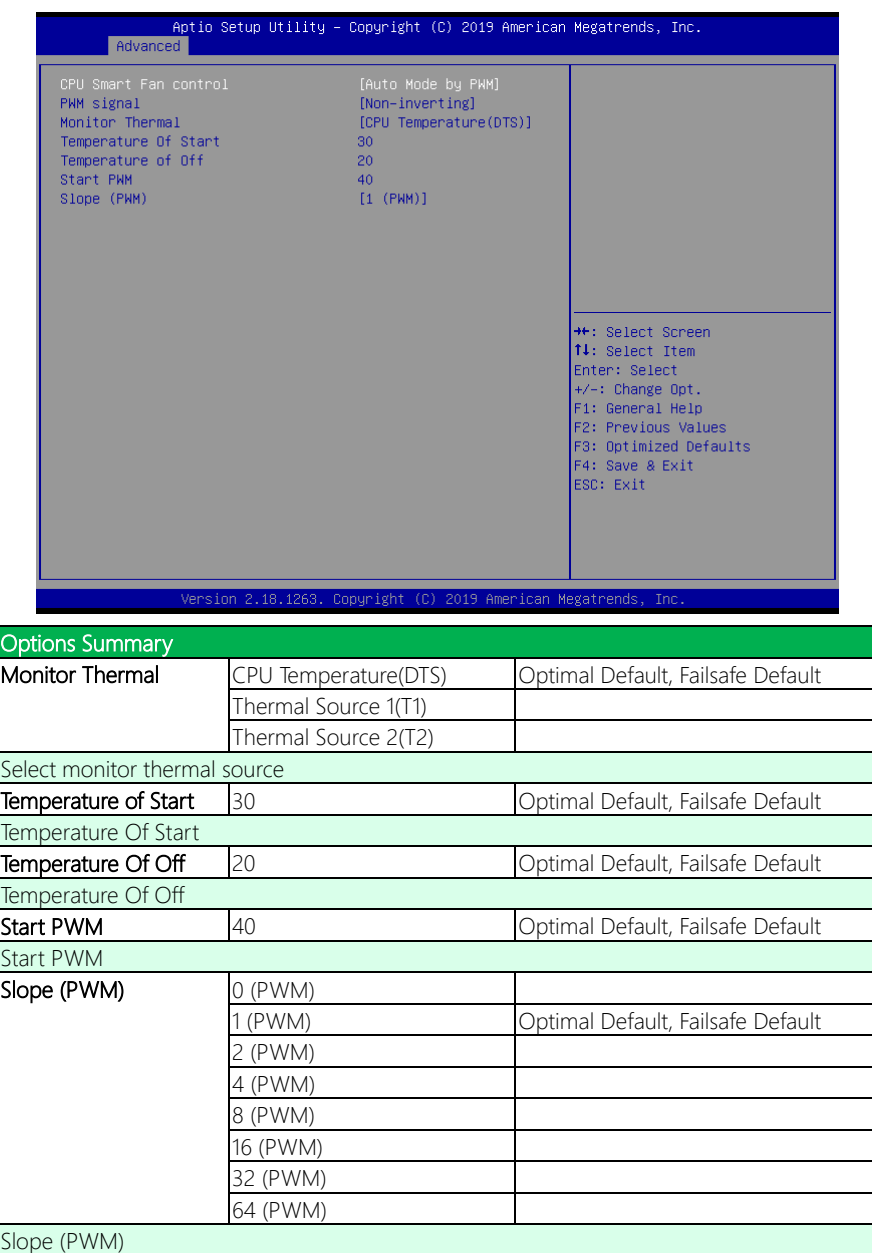

# 3.4.9 Advanced: Trusted Computing

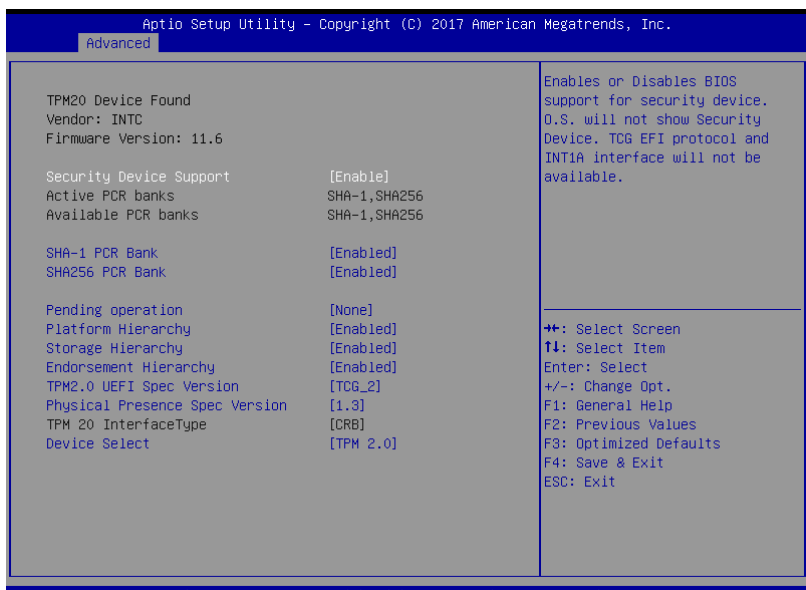

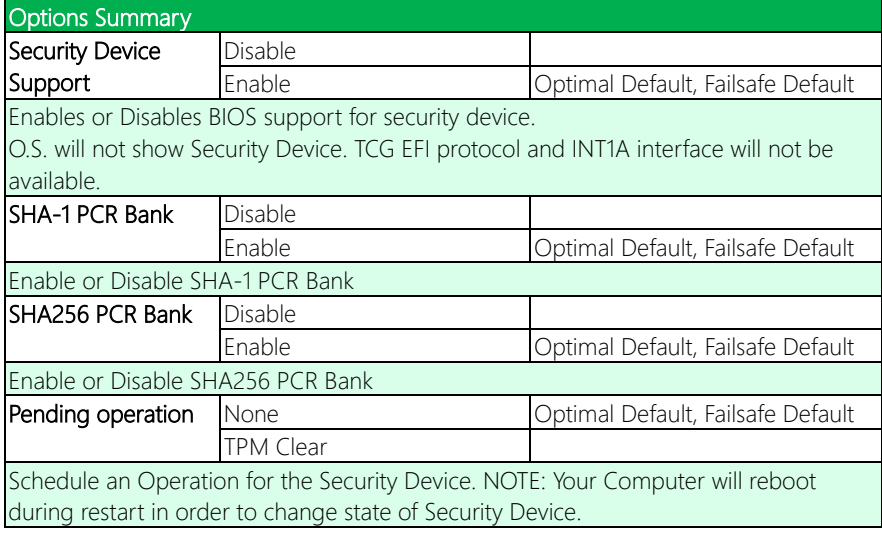

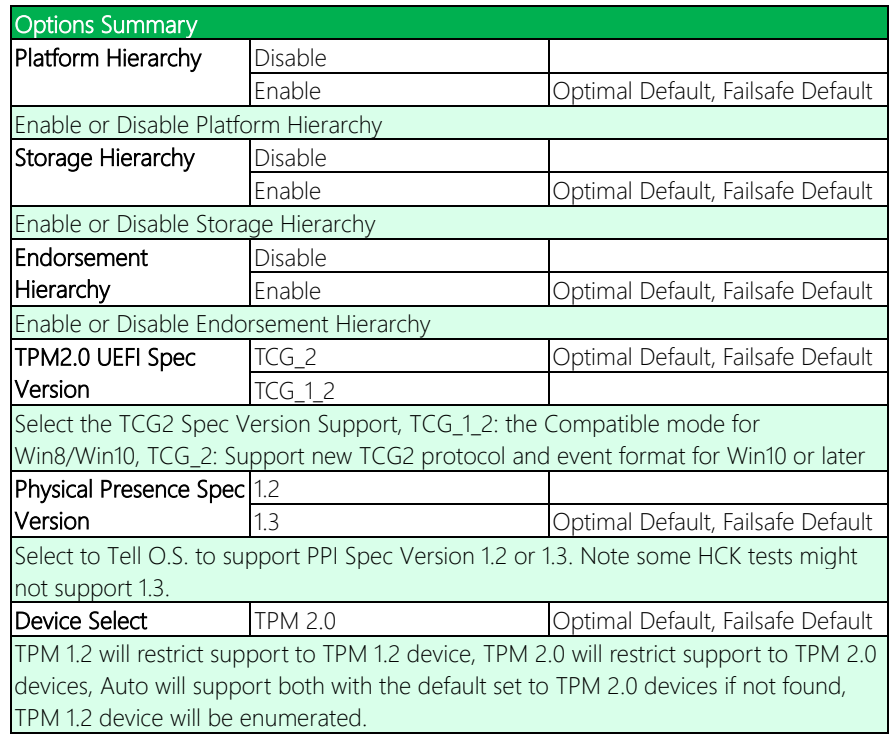

# 3.4.10 Advanced: Firmware Update Configuration

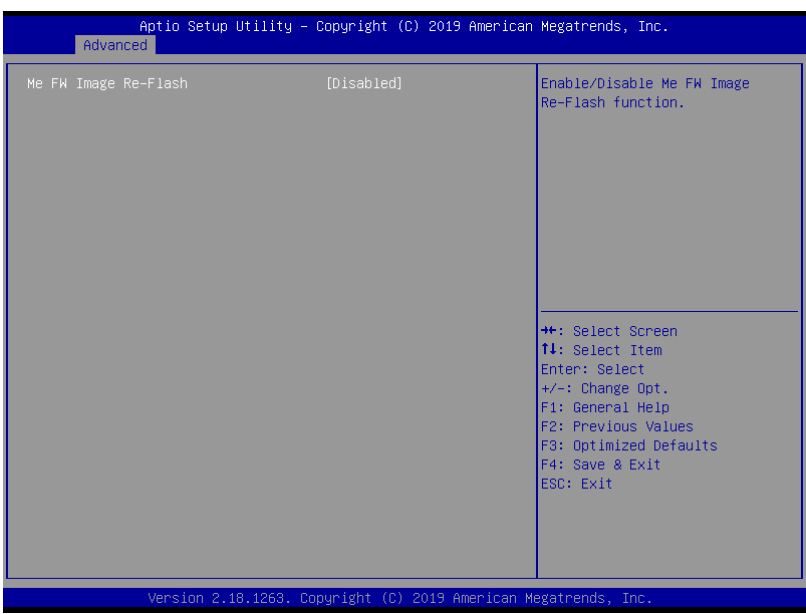

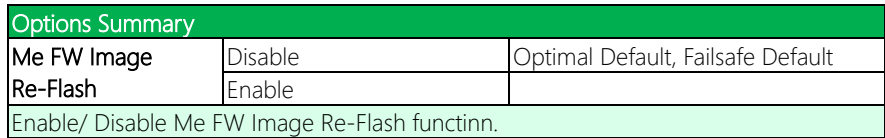

#### 3. 5 Setup submenu: Chipset

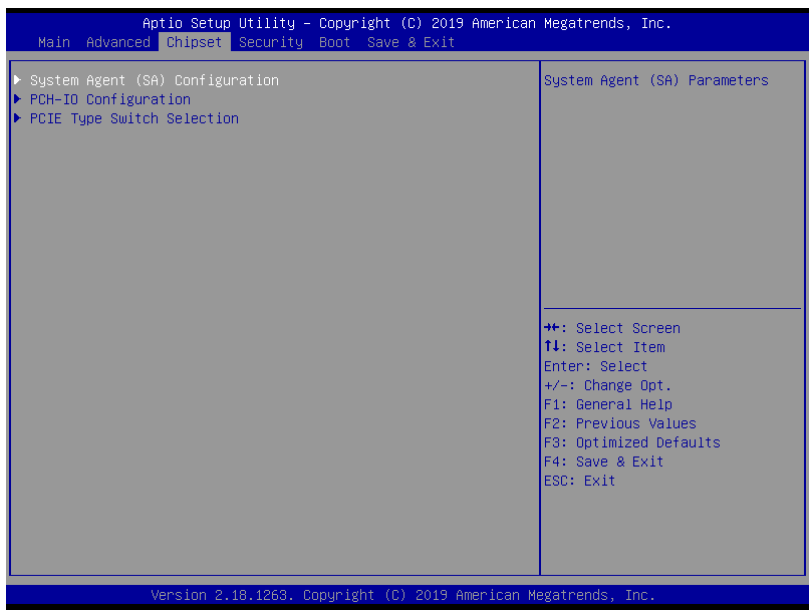

# 3.5.1 Chipset: System Agent (SA) Configuration

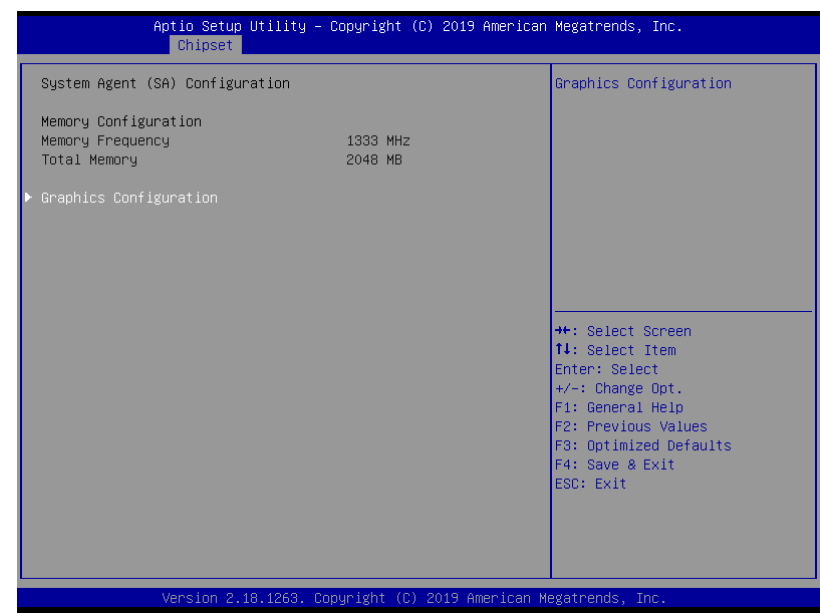

# 3.5.1.1 System Agent (SA): Graphics Configuration

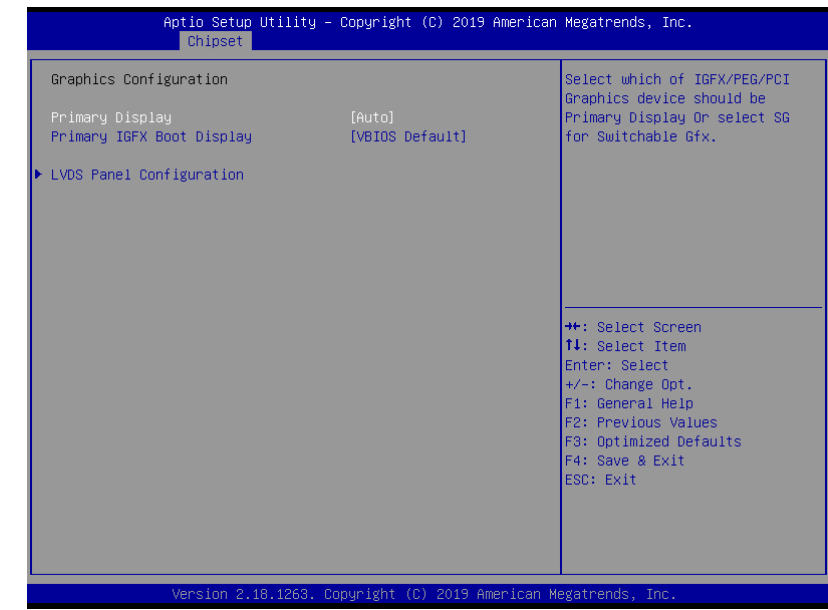

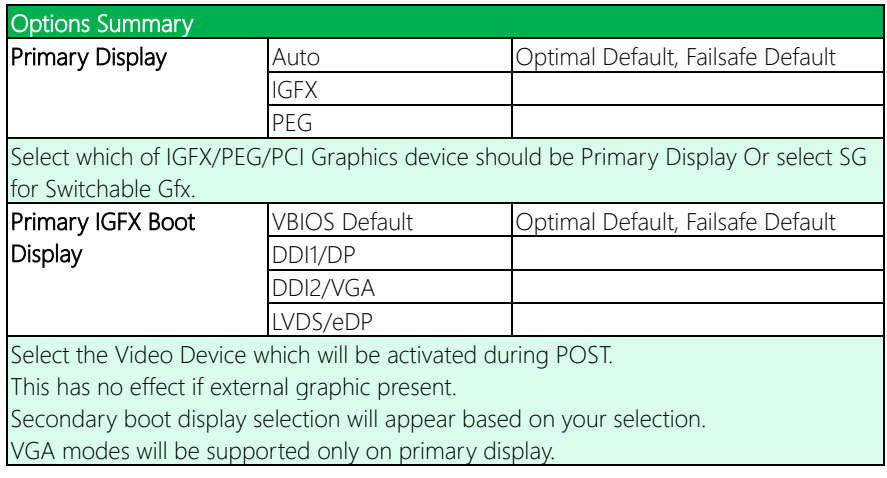

# 3.5.1.2 Graphics Configuration: LVDS Panel Configuration

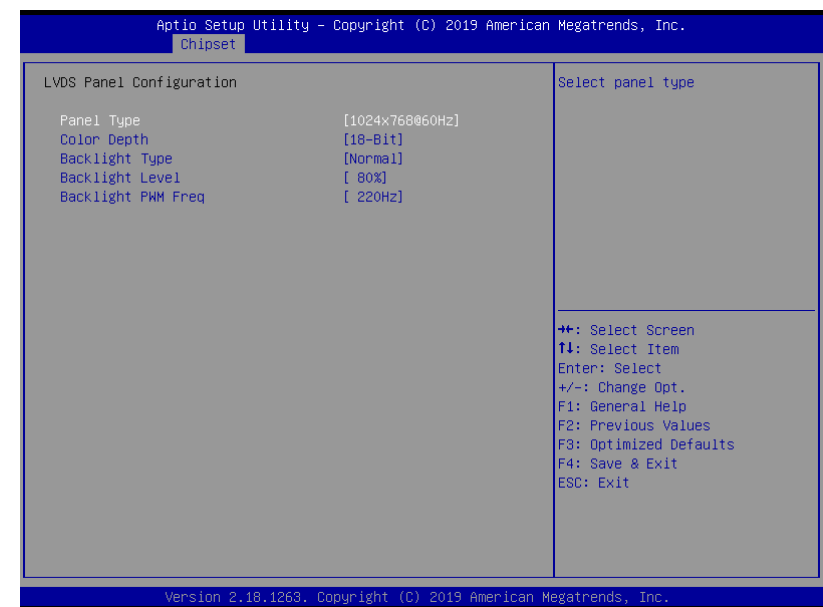

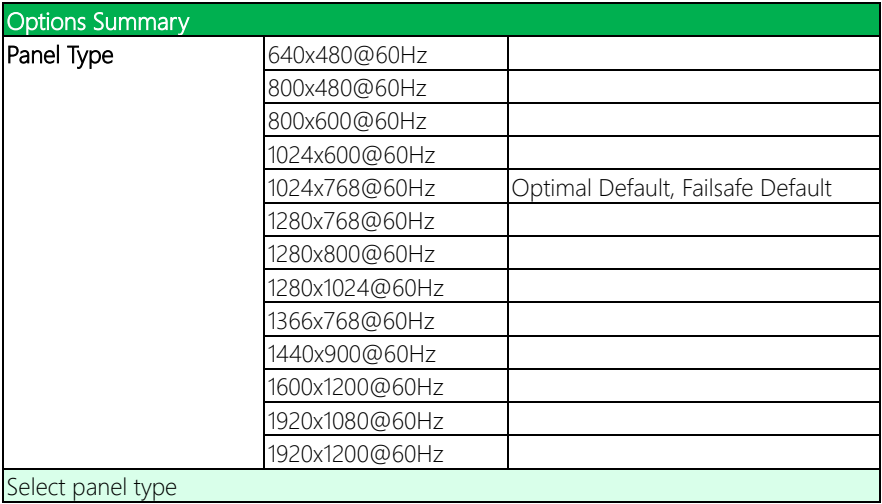

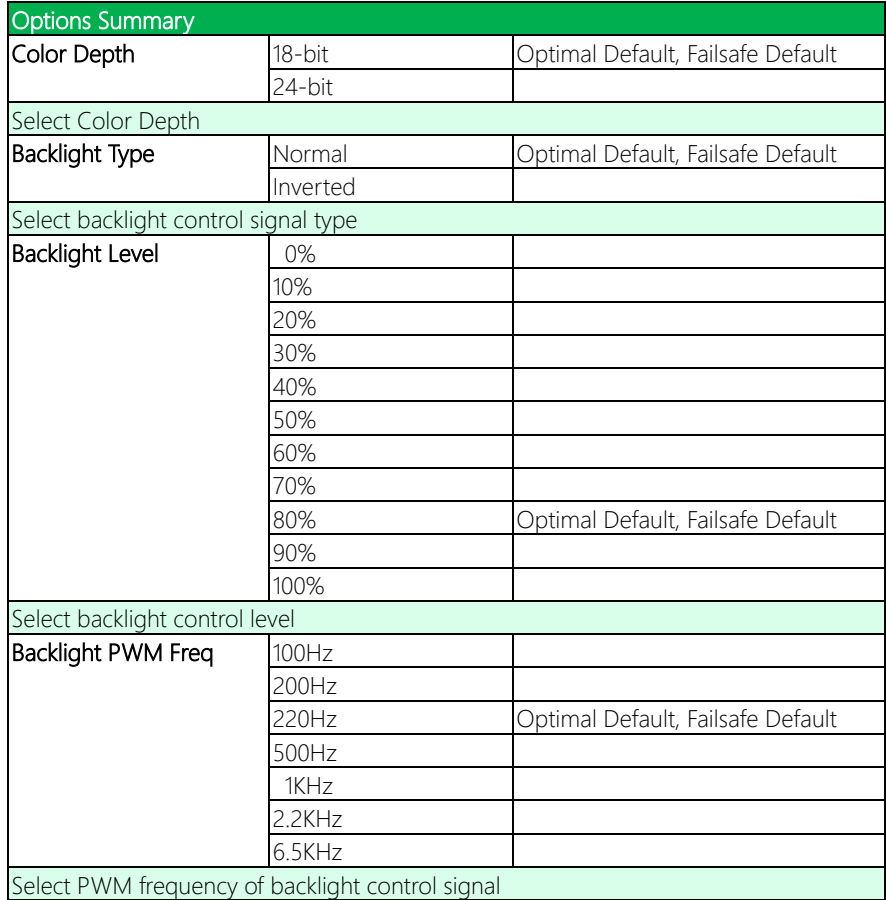

# 3.5.2 Chipset: PCH-IO Configuration

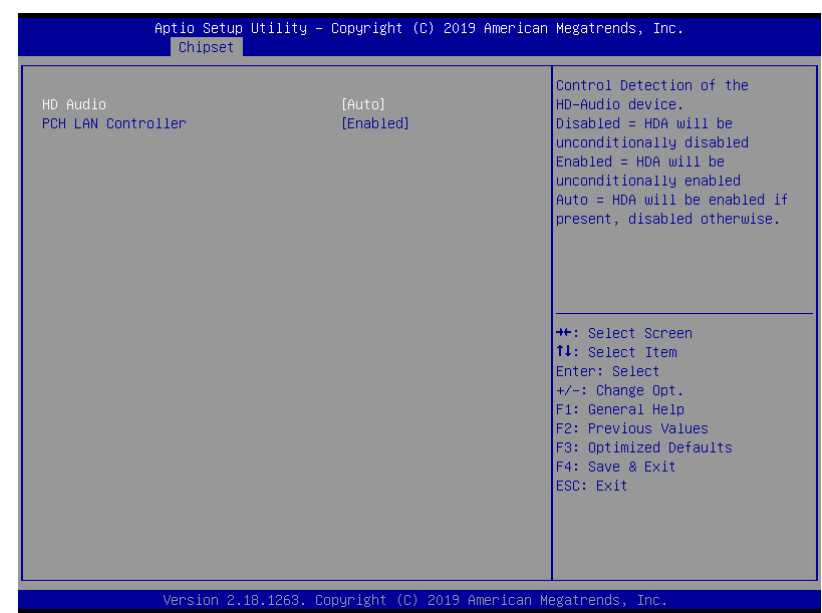

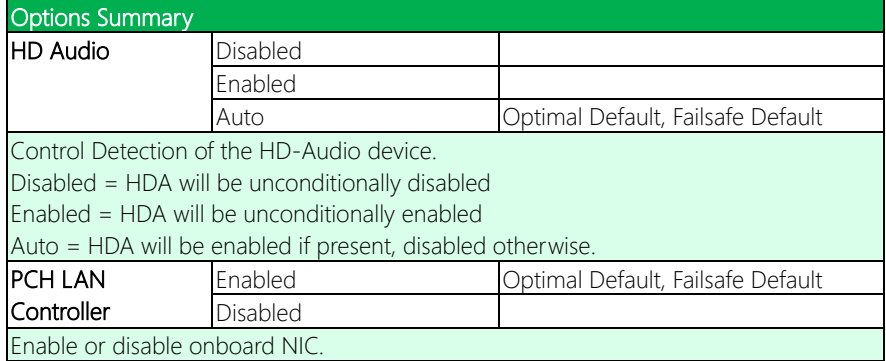

# 3.5.3 Chipset: PCIE Type Switch Selection

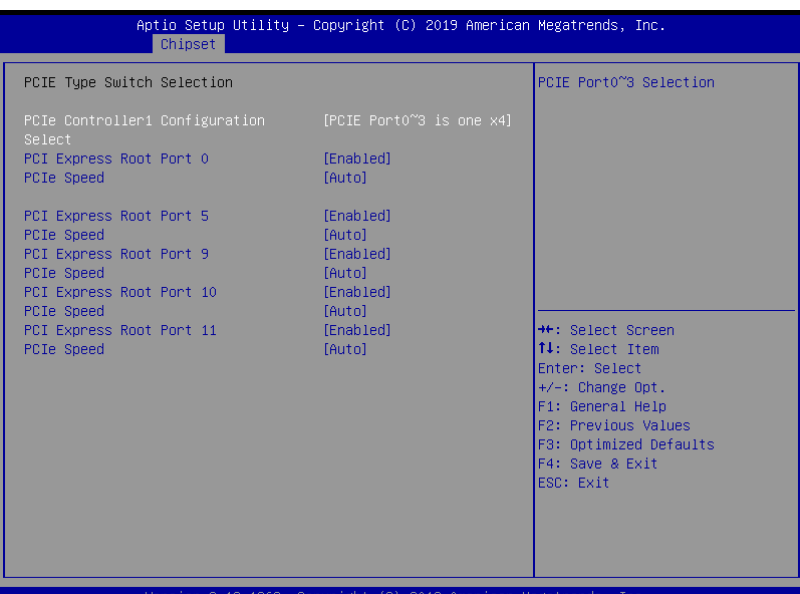

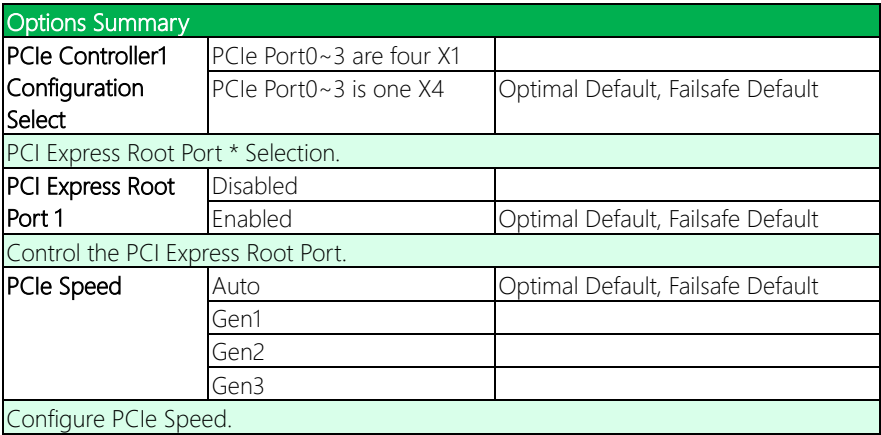

# 3.6 Setup submenu: Security

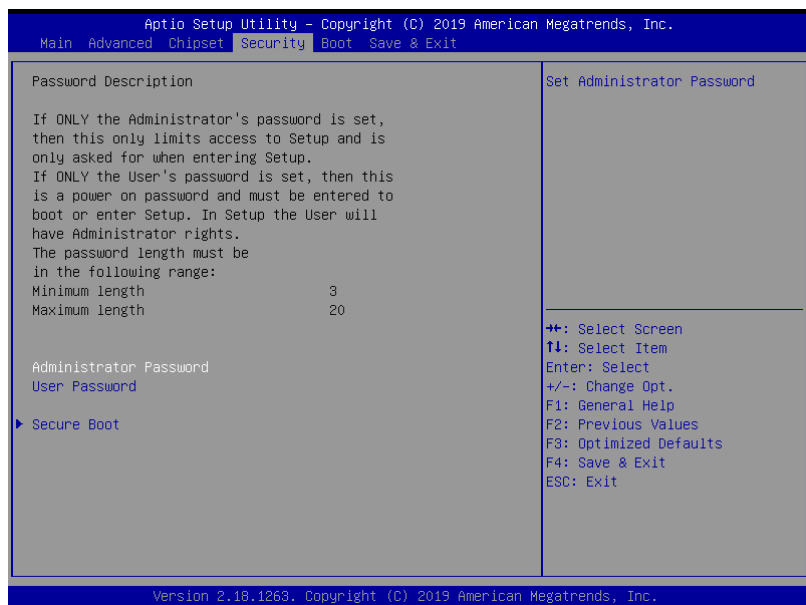

#### Change Administrator/User Password

You can set an Administrator password. If you set an Administrator password, you can then set a User password. User passwords do not have access to many of the features in the Setup utility.

Select the password you want to set and press <Enter>. A dialog box will appear which lets you set the password. Passwords must be between 3 and 20 letters or numbers. Press <Enter> and re-enter the password into the next dialog box that appears. Press <Enter> after you have retyped it correctly. The password is required at boot time, or when the user enters the Setup utility.

#### Remove Password

Highlight this item and type in the current password. At the next dialog box press <Enter> to disable password protection.

 $\mathsf{I}$ 

# 3.6.1 Security: Secure Boot

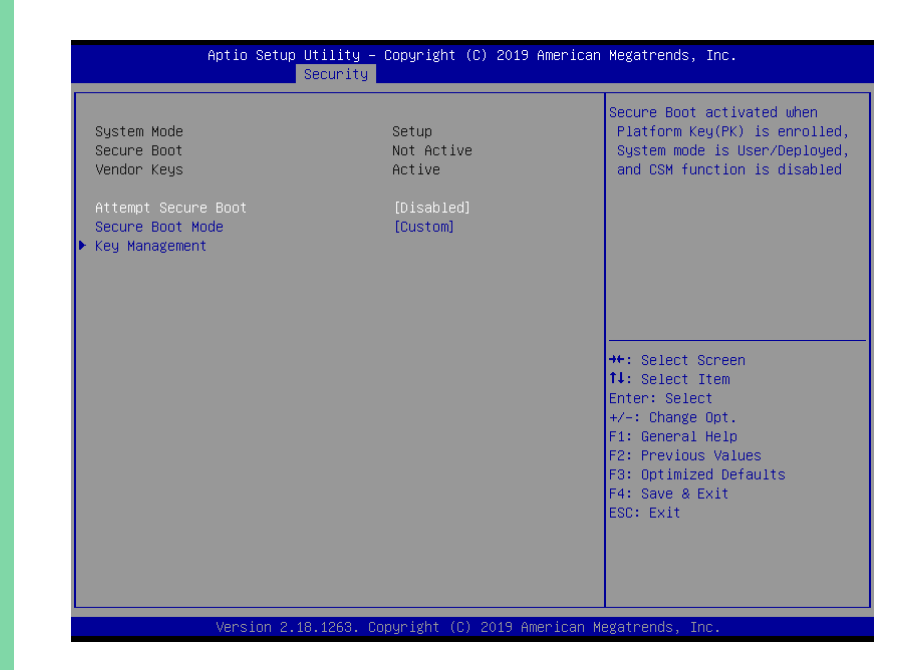

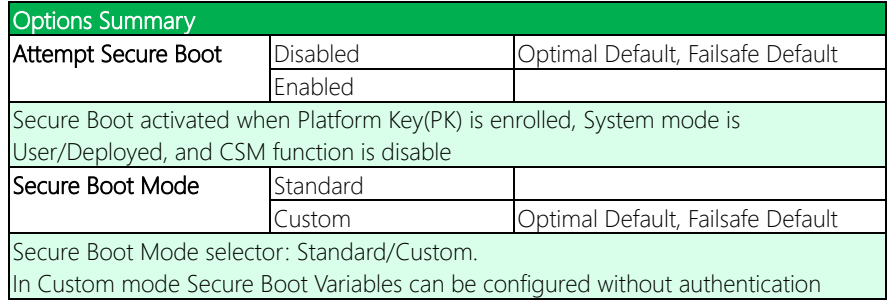

# 3.6.1.1 Secure Boot: Key Management

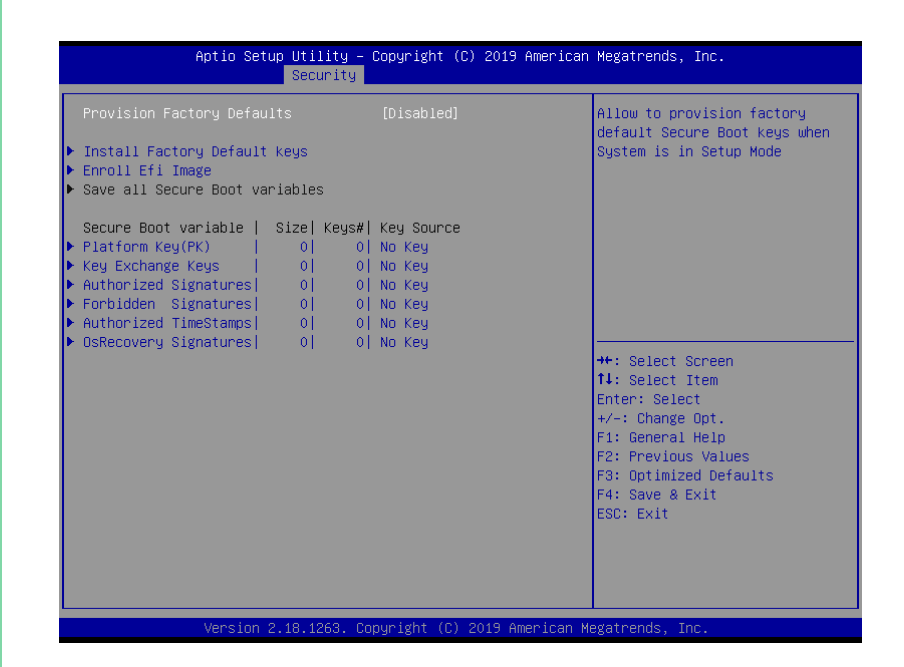

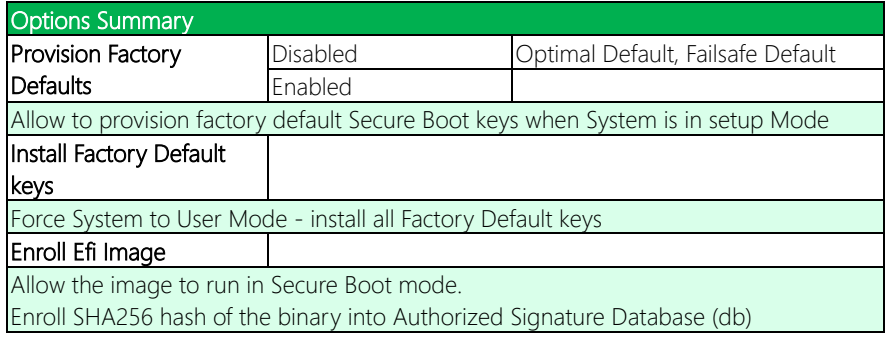

*Table Continues on next page.*

#### Options Summary

#### Platform Key(PK)

Enroll Factory Defaults or load certificates from a file:

1.Public Key Certificate in:

a)EFI\_SIGNATURE\_LIST

b)EFI\_CERT\_X509 (DER encoded)

c)EFI\_CERT\_RSA2048 (bin)

d)EFI\_CERT\_SHA256,384,512

2.Authenticated UEFI Variable

3.EFI PE/COFF Image(SHA256)

Key Source:

Default,External,Mixed,Test

#### Key Exchange Keys

Enroll Factory Defaults or load certificates from a file:

1.Public Key Certificate in: a)EFI\_SIGNATURE\_LIST

b)EFI\_CERT\_X509 (DER encoded)

c)EFI\_CERT\_RSA2048 (bin)

d)EFI\_CERT\_SHA256,384,512

2.Authenticated UEFI Variable

3.EFI PE/COFF Image(SHA256)

Key Source:

Default,External,Mixed,Test

#### Authorized Signatures

Enroll Factory Defaults or load certificates from a file: 1.Public Key Certificate in:

a)EFI\_SIGNATURE\_LIST

b)EFI\_CERT\_X509 (DER encoded)

c)EFI\_CERT\_RSA2048 (bin)

d)EFI\_CERT\_SHA256,384,512

2.Authenticated UEFI Variable

3.EFI PE/COFF Image(SHA256)

Key Source:

Default,External,Mixed,Test

*Table Continues on next page.*

# Options Summary

#### Forbidden Signatures

Enroll Factory Defaults or load certificates from a file:

1.Public Key Certificate in:

a)EFI\_SIGNATURE\_LIST

b)EFI\_CERT\_X509 (DER encoded)

c)EFI\_CERT\_RSA2048 (bin)

d)EFI\_CERT\_SHA256,384,512

2.Authenticated UEFI Variable

3.EFI PE/COFF Image(SHA256)

Key Source:

Default,External,Mixed,Test

# Authorized TimeStamps

Enroll Factory Defaults or load certificates from a file: 1.Public Key Certificate in:

a)EFI\_SIGNATURE\_LIST

b)EFI\_CERT\_X509 (DER encoded)

c)EFI\_CERT\_RSA2048 (bin)

d)EFI\_CERT\_SHA256,384,512

2.Authenticated UEFI Variable

3.EFI PE/COFF Image(SHA256)

Key Source:

Default,External,Mixed,Test

# OsRecovery Signatures

Enroll Factory Defaults or load certificates from a file:

1.Public Key Certificate in: a)EFI\_SIGNATURE\_LIST

b)EFI\_CERT\_X509 (DER encoded)

c)EFI\_CERT\_RSA2048 (bin)

d)EFI\_CERT\_SHA256,384,512

2.Authenticated UEFI Variable

3.EFI PE/COFF Image(SHA256)

Key Source:

Default,External,Mixed,Test

# 3.7 Setup submenu: Boot

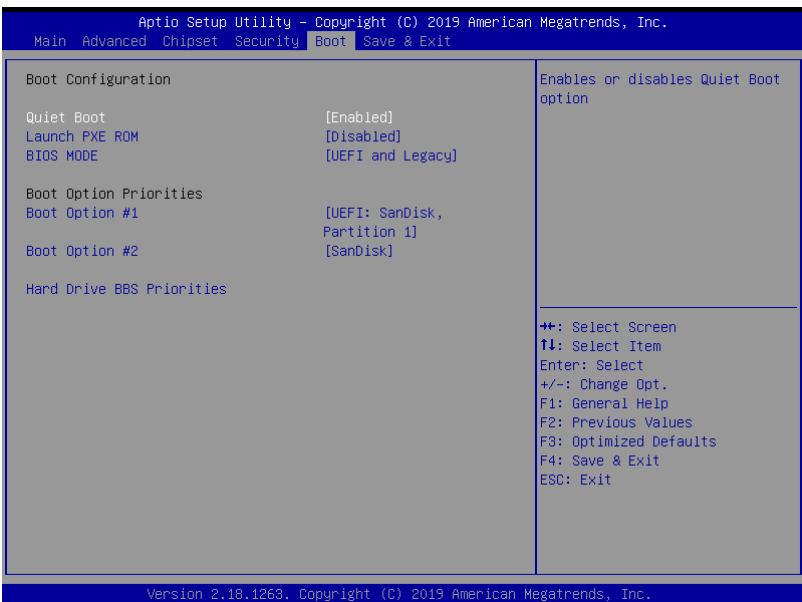

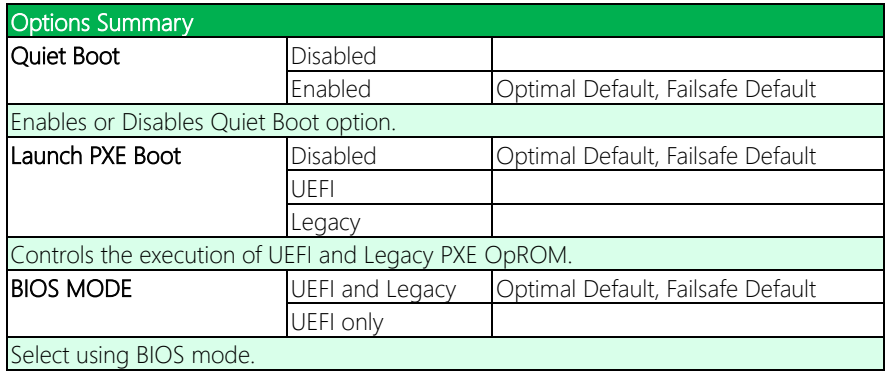

# 3.7.1 Boot: Hard Drive BBS Priorities

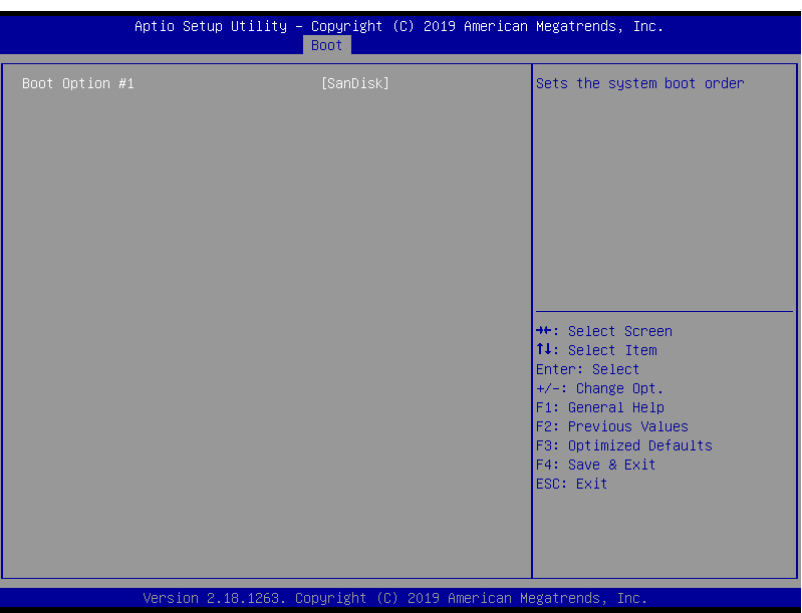

# 3.8 Setup submenu: Save & Exit

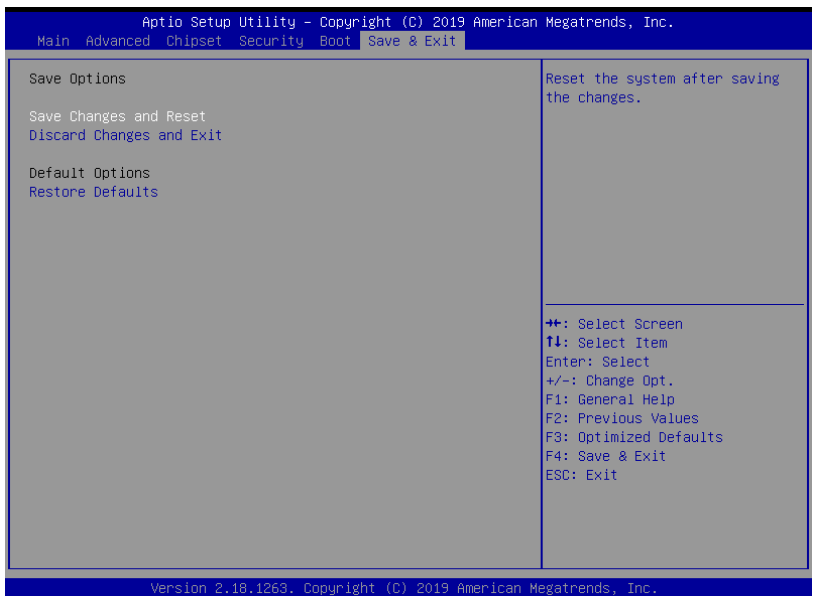

# Chapter 4

– Drivers Installation

# 4.1 Driver Download/Installation

Drivers for the COM-KBUC6/SKUC6 can be downloaded from the product page on the AAEON website by following this link:

<https://www.aaeon.com/en/p/com-express-modules-com-kbuc6>

Download the driver(s) you need and follow the steps below to install them.

# 4.1.1 COM-KBUC6 Driver Installation Steps

#### Step 1 – Install Chipset Driver

- 1. Click the Step1 Chipset folder followed by SetupChipset.exe
- 2. Follow the instructions
- 3. Drivers will be installed automatically

#### Step 2 – Install Graphics Driver

- 1. Click the **Step2 Graphic** folder and select your OS
- 2. Click the **Setup.exe** file in the folder
- 3. Follow the instructions
- 4. Drivers will be installed automatically

#### Step 3 – Install LAN Driver

- 1. Click the Step3 LAN folder then the Windows folder.
- 2. Click the **ProWinx64 exe** file in the folder.
- 3. Follow the instructions
- 4. Drivers will be installed automatically

#### Step 4 – Install Audio Driver

- 1. Click the **STEP4 Audio** folder followed by 0008-64bit\_Win7\_Win8\_Win81\_Win10\_R281.exe
- 2. Follow the instructions
- 3. Drivers will be installed automatically

#### Step 5 – Install ME Driver

- 1. Click the STEP5 ME folder followed by SetupME.exe
- 2. Follow the instructions
- 3. Drivers will be installed automatically

#### Step 6 – Install ACPI Driver

- 1. Click the STEP6 InterruptDIO folder and select your OS
- 2. Follow the instructions in **ACPI Driver Test SOP.docx** to install and test ACPI drivers.

# 4.1.2 COM-SKUC6 Driver Installation Steps

#### Step 1 – Install Chipset Driver

- 1. Click the Step1 Chipset folder followed by SetupChipset.exe
- 2. Follow the instructions
- 3. Drivers will be installed automatically

#### Step 2 – Install Graphics Driver

- 1. Click the **Step2 Graphic** folder and select your OS
- 2. Click the **Setup.exe** file in the folder
- 3. Follow the instructions
- 4. Drivers will be installed automatically

#### Step 3 – Install LAN Driver

- 1. Click the **Step3 LAN** folder then select your OS.
- 2. For Linux, Click the igb-5.3.3.2 folder and follow the instructions in README
- 3. For Windows, Click **Autorun.exe** and follow the instructions. Drivers will be installed automatically.

#### Step 4 – Install Audio Driver

- 1. Click the **STEP4 Audio** folder followed by win7 win8 1 folder.
- 2. Click 0002-Win7 Win8 Win81 R276.exe
- 3. Follow the instructions
- 4. Drivers will be installed automatically

# Step 5 – Install USB 3.0 (Windows 7 only)

- 1. Click the STEP5 USB 3.0 folder followed by Win7 folder
- 2. Click Setup.exe
- 3. Follow the instructions
- 4. Drivers will be installed automatically

#### Step 6 – Install ME Driver

- 1. Click the STEP5 ME folder followed by Windows folder.
- 2. Click Setup.exe
- 3. Follow the instructions
- 4. Drivers will be installed automatically

#### Step 7 – Install ACPI Driver

- 1. Click the STEP6 InterruptDIO folder and select your OS
- 2. Follow the instructions in ACPI Driver Test SOP.docx to install and test ACPI drivers.
# Appendix A

- Watchdog Timer Programming

# A.1 Watchdog Timer Initial Program

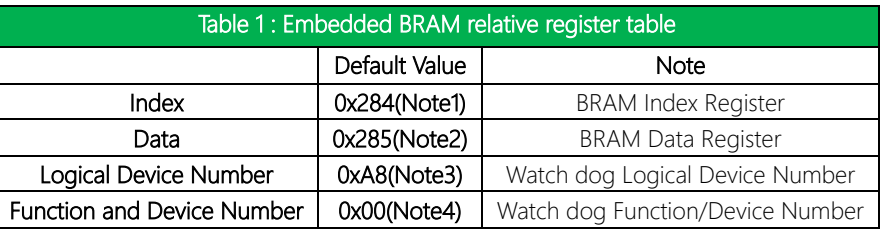

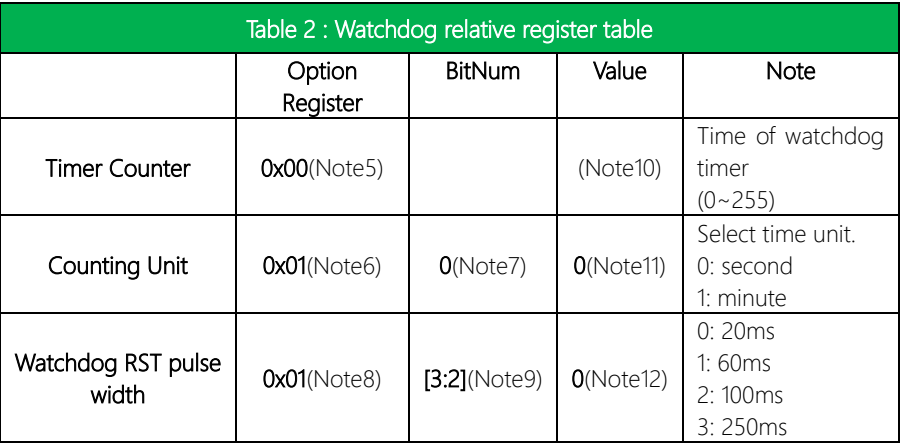

### // Embedded BRAM relative definition (Please reference to Table 1) #define byte EcBRAMIndex //This parameter is represented from Note1 #define byte EcBRAMData //This parameter is represented from Note2 #define byte BRAMLDNReg //This parameter is represented from Note3 #define byte BRAMFnDataReg //This parameter is represented from Note4 #define void EcBRAMWriteByte(byte Offset, byte Value); #define byte EcBRAMReadByte(byte Offset); #define void IOWriteByte(byte Offset, byte Value); #define byte IOReadByte(byte Offset); // Watch Dog relative definition (Please reference to Table 2) #define byte TimerReg //This parameter is represented from Note5 #define byte TimerVal // This parameter is represented from Note10 #define byte UnitReg //This parameter is represented from Note6 #define byte UnitBit //This parameter is represented from Note7 #define byte UnitVal //This parameter is represented from Note11 #define byte RSTReg //This parameter is represented from Note8 #define byte RSTBit //This parameter is represented from Note9

#define byte RSTVal //This parameter is represented from Note12

Appendix A - Watchdog Timer Programming

### VOID Main(){

- // Procedure : AaeonWDTConfig
- // (byte)Timer: Time of WDT timer.(0x00~0xFF)
- // (boolean)Unit : Select time unit(0: second, 1: minute).

#### AaeonWDTConfig();

- // Procedure : AaeonWDTEnable
- // This procudure will enable the WDT counting.

#### AaeonWDTEnable();

 $\overline{\ }$ 

 $\mathcal{E}$ 

 $\mathcal{E}$ 

∤

#### // Procedure: AaeonWDTEnable

VOID AaeonWDTEnable (){ WDTEnableDisable(1);

// Procedure : AaeonWDTConfig

#### VOID AaeonWDTConfig (){ // Disable WDT counting

WDTEnableDisable(0); // WDT relative parameter setting WDTParameterSetting();

VOID WDTEnableDisable(byte Value){

ECBRAMWriteByte(TimerReg, Value);

#### VOID WDTParameterSetting(){ Byte TempByte;

// Watchdog Timer counter setting ECBRAMWriteByte(TimerReg, TimerVal); // WDT counting unit setting TempByte = ECBRAMReadByte(UnitReg); TempByte |= (UnitVal << UnitBit); ECBRAMWriteByte(UnitReg, TempByte); // WDT RST pulse width setting TempByte = ECBRAMReadByte(RSTReg); TempByte |= (RSTVal << RSTBit); ECBRAMWriteByte(RSTReg, TempByte);

#### ∤

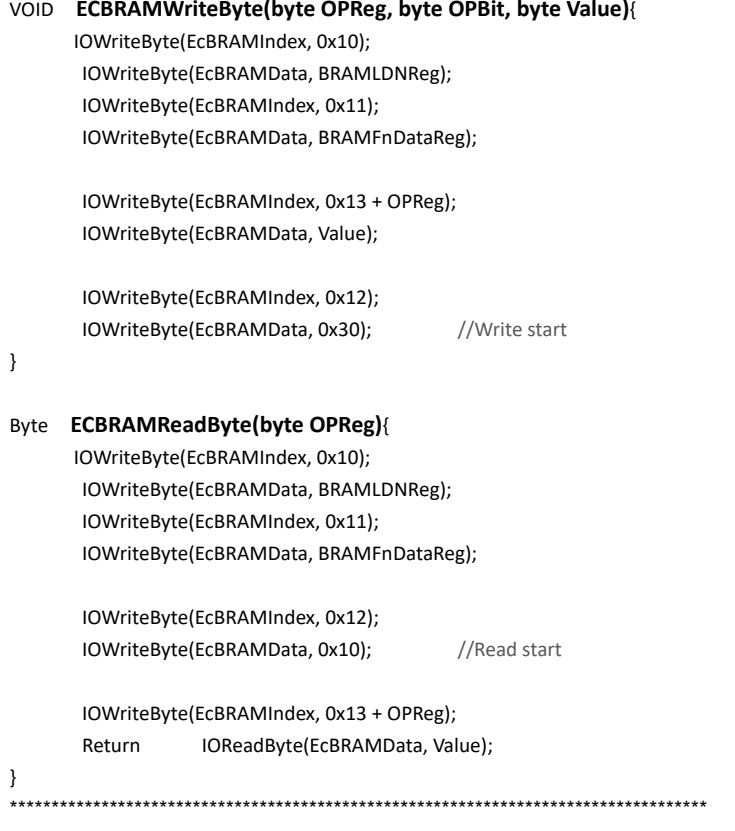

\*\*\*\*\*\*\*\*\*\*\*\*\*\*\*\*\*\*\*\*\*\*\*\*\*\*\*\*\*\*\*\*\*\*\*\*\*\*\*\*\*\*\*\*\*\*\*\*\*\*\*\*\*\*\*\*\*\*\*\*\*\*\*\*\*\*\*\*\*\*\*\*\*\*\*\*\*\*\*\*\*\*\*\*

# Appendix B

I/O Information

#### Input/output (IO)

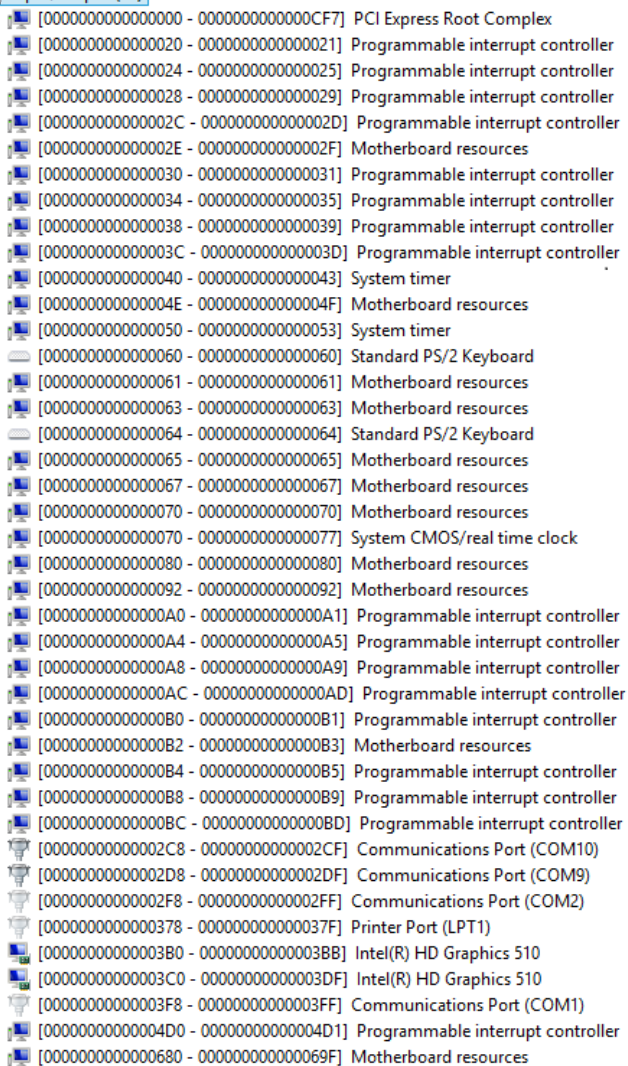

# B.2 Memory Address Map

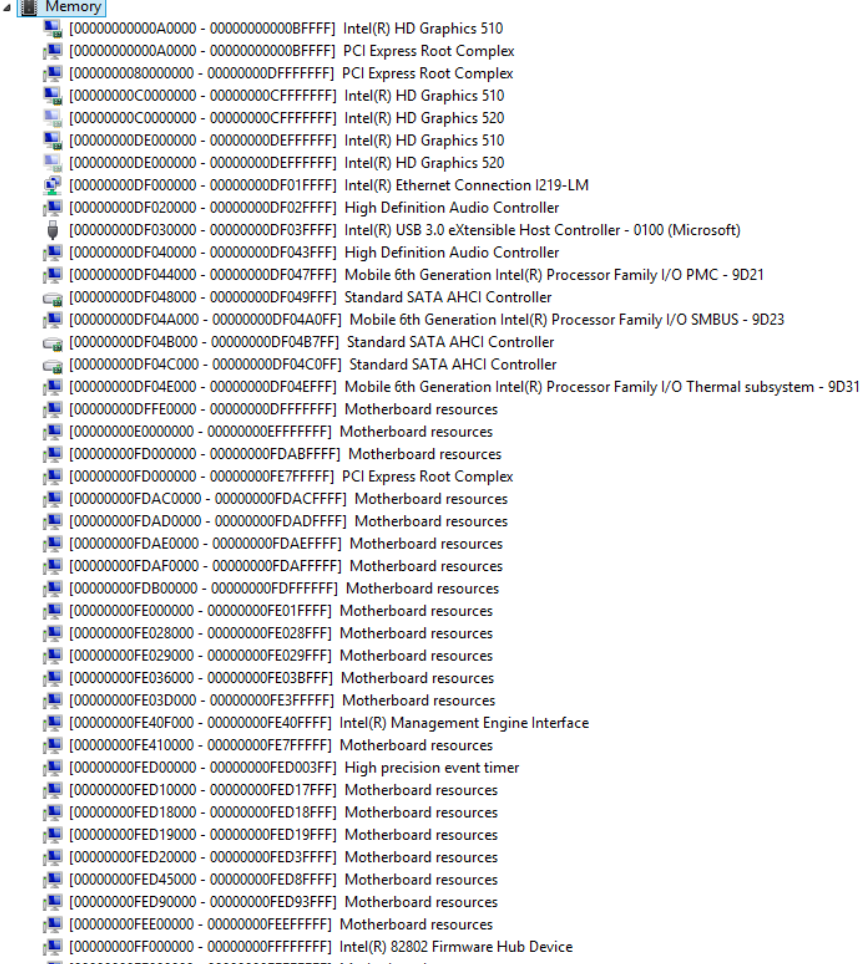

# B.3 IRQ Mapping Chart

# Interrupt request (IRQ)

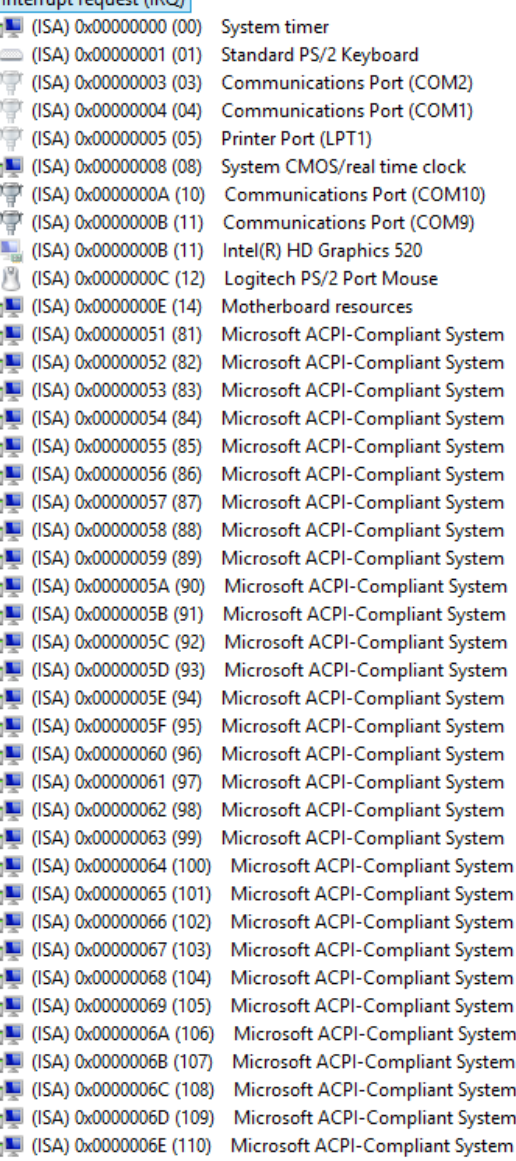

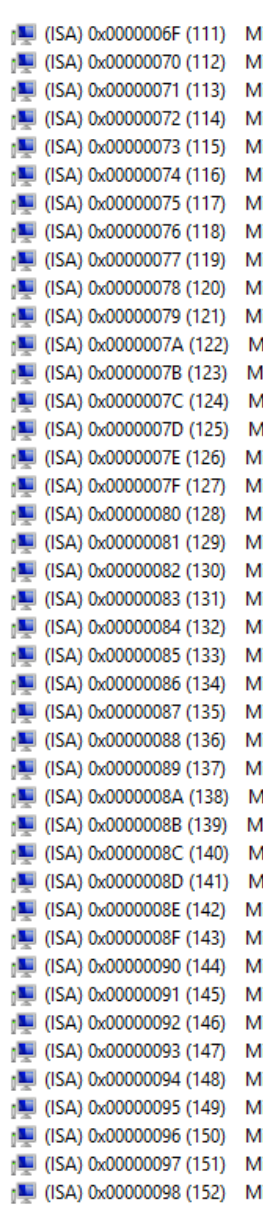

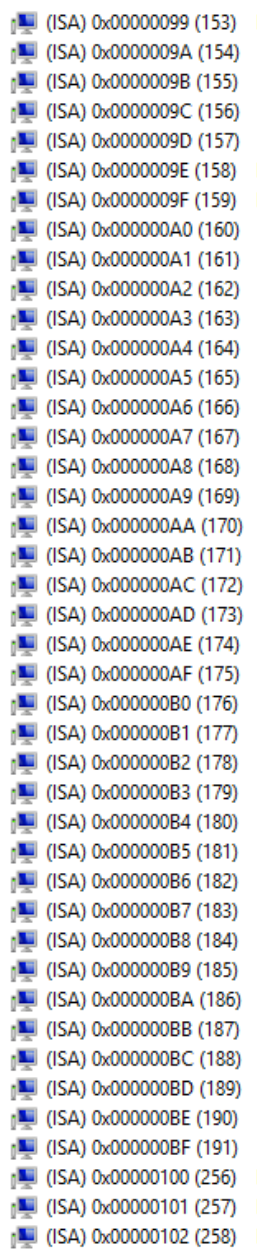

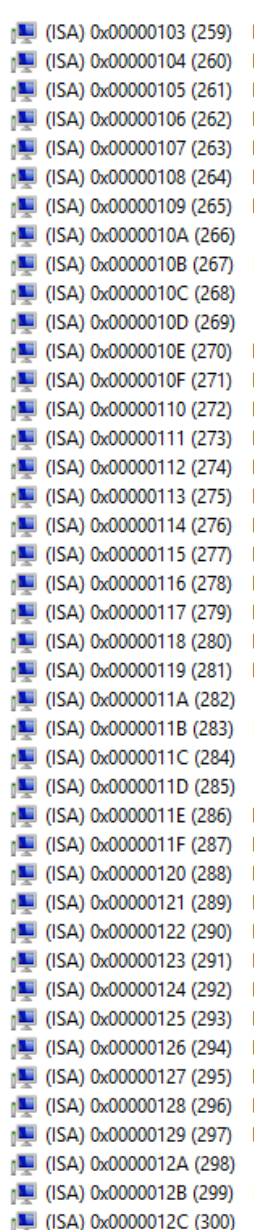

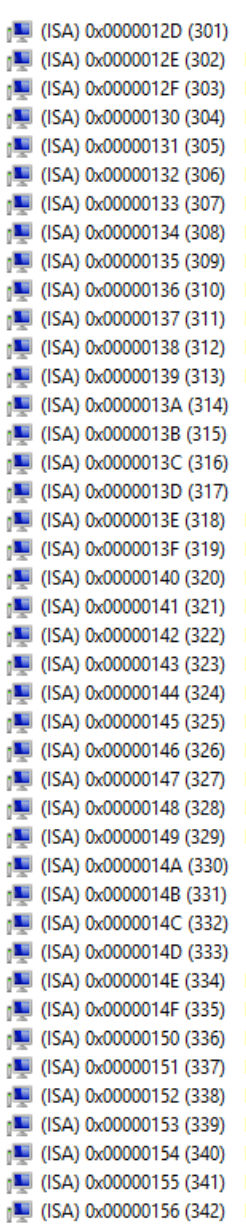

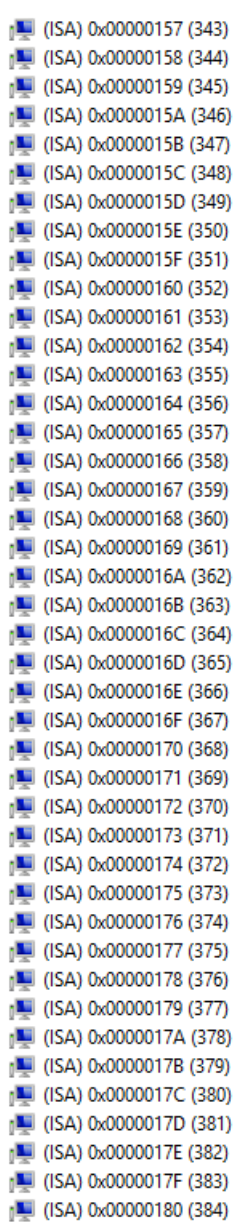

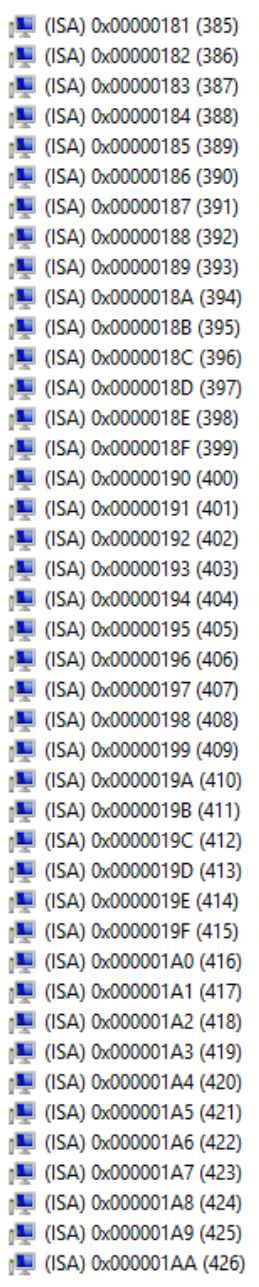

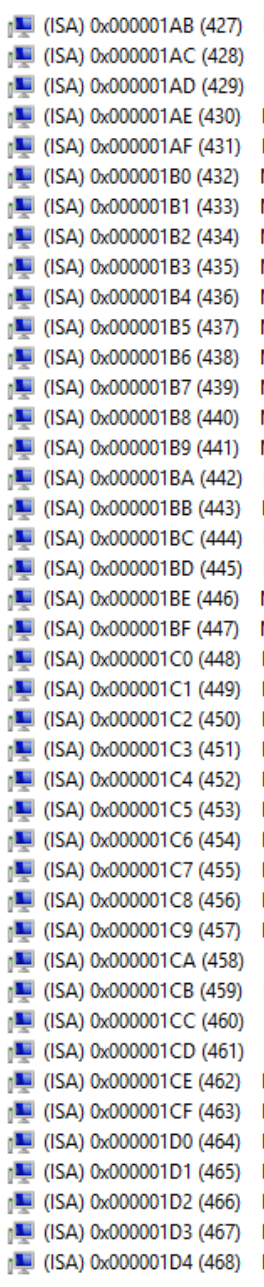

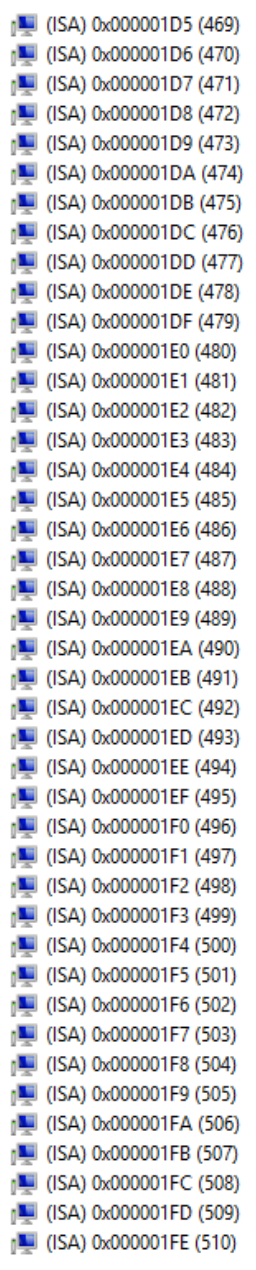

- PCI) 0x0000000B (11) Mobile 6th Generation Intel(R) Processor Family I/O Thermal subsystem 9D31
- [PCI] 0x0000000B (11) Mobile 6th Generation Intel(R) Processor Family I/O SMBUS 9D23

[1] (PCI) 0x00000010 (16) High Definition Audio Controller

- (PCI) 0x00000010 (16) Standard SATA AHCl Controller
- (PCI) 0xFFFFFFFB (-5) Intel(R) Management Engine Interface
- (PCI) 0xFFFFFFFC (-4) Intel(R) USB 3.0 eXtensible Host Controller 0100 (Microsoft)
- (PCI) 0xFFFFFFFD (-3) Intel(R) HD Graphics 510
- (PCI) 0xFFFFFFFE (-2) Intel(R) Ethernet Connection I219-LM

# Appendix C

– Programming Digital I/O

# C.1 Digital I/O Programming

The COM-KBUC6 utilizes an AAEON chipset as its Digital I/O controller. Below are the procedures to complete its configuration, which you can use to develop a customized program to fit your application.

# C.2 Digital I/O Register

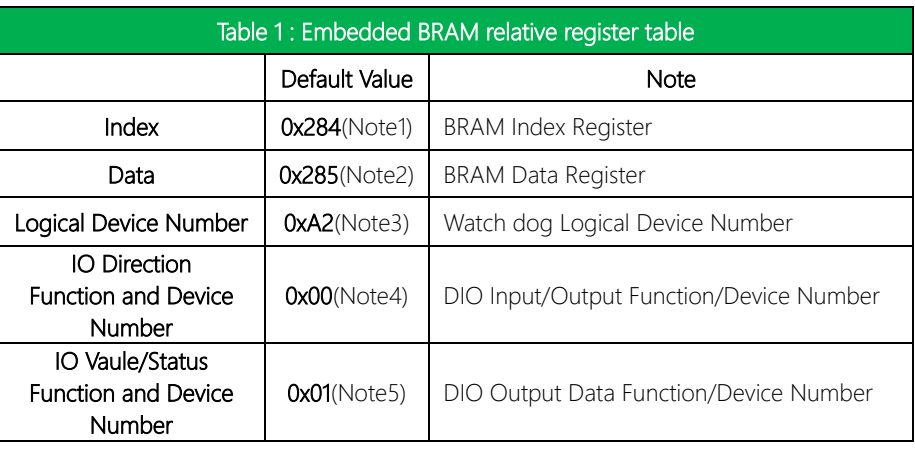

# C.2 Digital I/O Sample Program

\*\*\*\*\*\*\*\*\*\*\*\*\*\*\*\*\*\*\*\*\*\*\*\*\*\*\*\*\*\*\*\*\*\*\*\*\*\*\*\*\*\*\*\*\*\*\*\*\*\*\*\*\*\*\*\*\*\*\*\*\*\*\*\*\*\*\*\*\*\*\*\*\*\*\*\*\*\*\*\*\*\*\*\*

#### // Embedded BRAM relative definition (Please reference to Table 1)

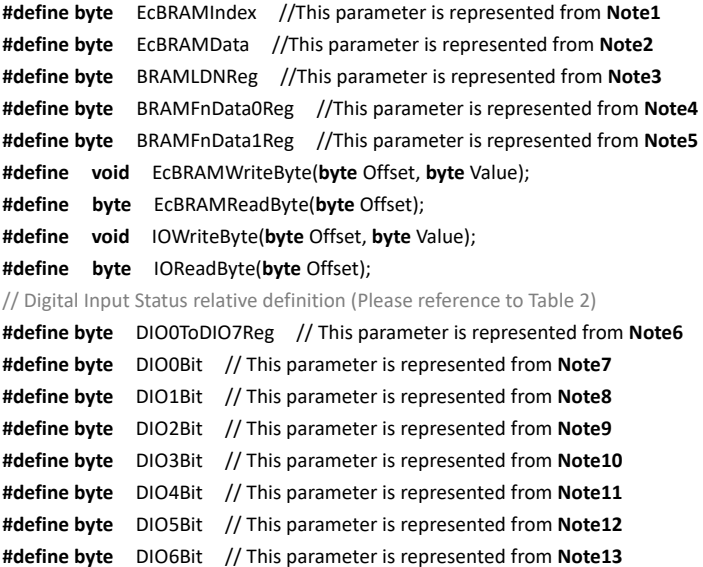

**#define byte** DIO7Bit // This parameter is represented from **Note14 #define byte** DIO0Val // This parameter is represented from **Note15 #define byte** DIO1Val // This parameter is represented from **Note16 #define byte** DIO2Val // This parameter is represented from **Note17 #define byte** DIO3Val // This parameter is represented from **Note18 #define byte** DIO4Val // This parameter is represented from **Note19 #define byte** DIO5Val // This parameter is represented from **Note20 #define byte** DIO6Val // This parameter is represented from **Note21 #define byte** DIO7Val // This parameter is represented from **Note22**

\*\*\*\*\*\*\*\*\*\*\*\*\*\*\*\*\*\*\*\*\*\*\*\*\*\*\*\*\*\*\*\*\*\*\*\*\*\*\*\*\*\*\*\*\*\*\*\*\*\*\*\*\*\*\*\*\*\*\*\*\*\*\*\*\*\*\*\*\*\*\*\*\*\*\*\*\*\*\*\*\*\*\*\*

### VOID Main(){

#### Boolean PinStatus;

₹

// Procedure: AaeonReadPinStatus

 $//$  Input :

 $\frac{1}{2}$ Example, Read Digital I/O Pin 3 status

// Output :

 $\frac{1}{2}$ InputStatus:

 $\frac{1}{2}$ 0: Digital I/O Pin level is low

 $\frac{1}{2}$ 1: Digital I/O Pin level is High

PinStatus = AaeonReadPinStatus(DIO0ToDIO7Reg, DIO3Bit);

// Procedure: AaeonSetOutputLevel

 $//$  Input :

 $\frac{1}{2}$ Example, Set Digital I/O Pin 6 level

AaeonSetOutputLevel(DIO0ToDIO7Reg, DIO6Bit, DIO6Val);

### Boolean AaeonReadPinStatus(byte OptionReg, byte BitNum){

\*\*\*\*\*\*\*\*\*\*

Byte TempByte;

TempByte = ECBRAMReadByte(BRAMFnData1Reg, OptionReg); If (TempByte & BitNum == 0) Return 0; Return 1;

#### VOID AaeonSetOutputLevel(byte OptionReg, byte BitNum, byte Value){ Byte TempByte;

TempByte = ECBRAMReadByte(BRAMFnData1Reg, OptionReg); TempByte |= (Value << BitNum); ECBRAMWriteByte(OptionReg, BitNum, Value);

## $\}$

 $\}$ 

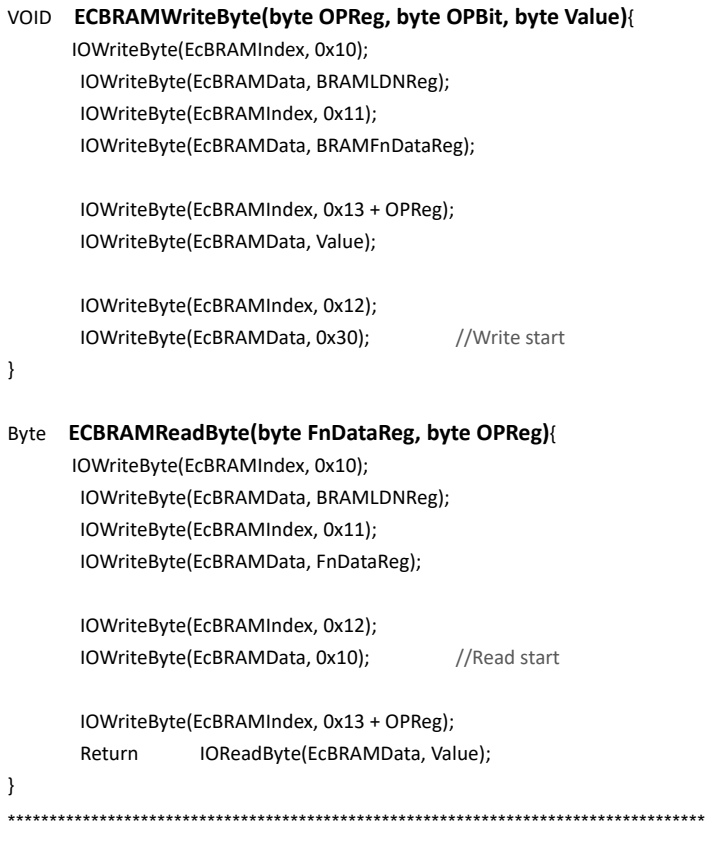

\*\*\*\*\*\*\*\*\*\*\*\*\*\*\*\*\*\*\*\*\*\*\*\*\*\*\*\*\*\*\*\*\*\*\*\*\*\*\*\*\*\*\*\*\*\*\*\*\*\*\*\*\*\*\*\*\*\*\*\*\*\*\*\*\*\*\*\*\*\*\*\*\*\*\*\*\*\*\*\*\*\*\*\*

*Appendix C – Programming Digital I/O 84*

# Appendix D

–Notes for Users

COM-SKUC6 & COM-KBUC6

# D.1 Notes for Users

Please observe the following items to ensure optimal performance:

- 1. Always use a new SSD with the latest firmware and SATA Gen3 cable for optimal performance and compatibility.
- 2. With the EHCI controller no longer available on the  $6<sup>th</sup>$  Gen Intel® Core<sup>™</sup> platforms, it is recommended to install Windows 7 through a SATA bus, eg SATA DVD ROM, or refer to

[https://downloadcenter.intel.com/download/25476/Windows-7-USB-3-0-Creator-](https://downloadcenter.intel.com/download/25476/Windows-7-USB-3-0-Creator-Utility)[Utility](https://downloadcenter.intel.com/download/25476/Windows-7-USB-3-0-Creator-Utility) to create a USB installer.

- 3. Per Platform and COMe Spec, this product supports Five PCIe[x1] devices in default. If other PCIe device q'ty or grouping required, please contact your AAEON contact for support.
- 4. After booting to the OS, the board's display priority will be taken over by the graphics driver. In case when LVDS output is not needed, please disable LVDS in BIOS to prevent the driver from automatically setting LVDS as the output device.
- 5. For extended temperature SKU, it tested under AAEON's condition such as using AAEON thermal solution, tested under UEFI mode, etc.
- 6. The Kaby Lake platform (KBU) supports Microsoft Windows 10 64-bit verision only.